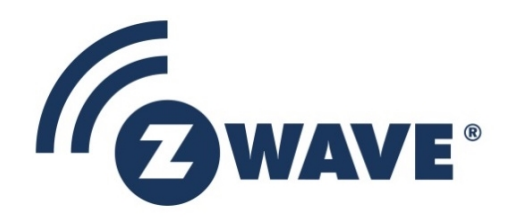

# Instruction

# Z-Wave Zniffer User Guide

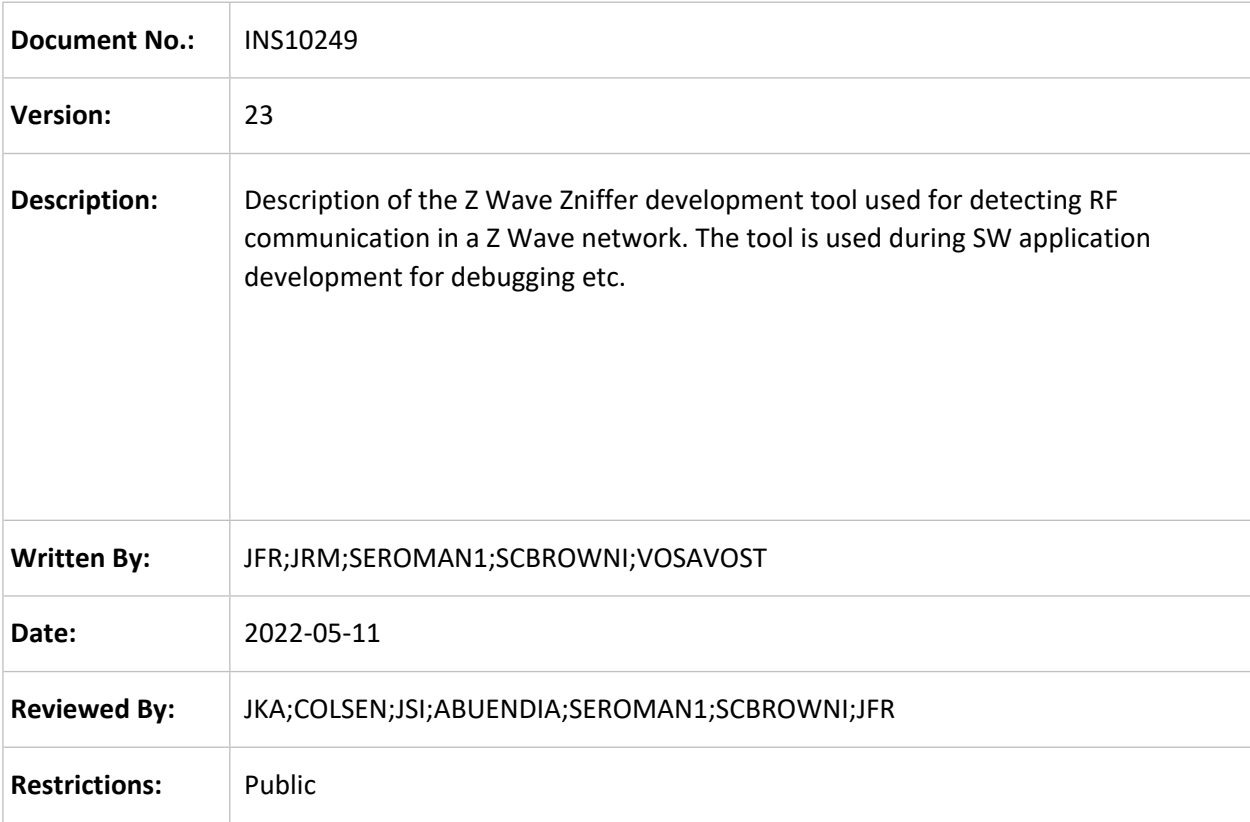

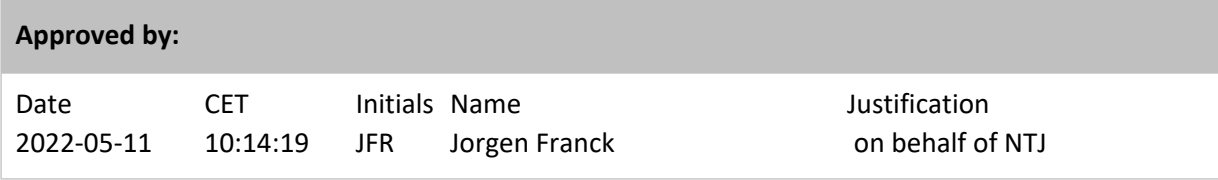

This document is the property of Silicon Labs. The data contained herein, in whole or in part, may not be duplicated, used or disclosed outside the recipient for any purpose. This restriction does not limit the recipient's right to use information contained in the data if it is obtained from another source without restriction.

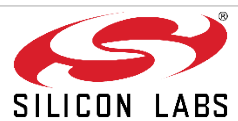

# **REVISION RECORD**

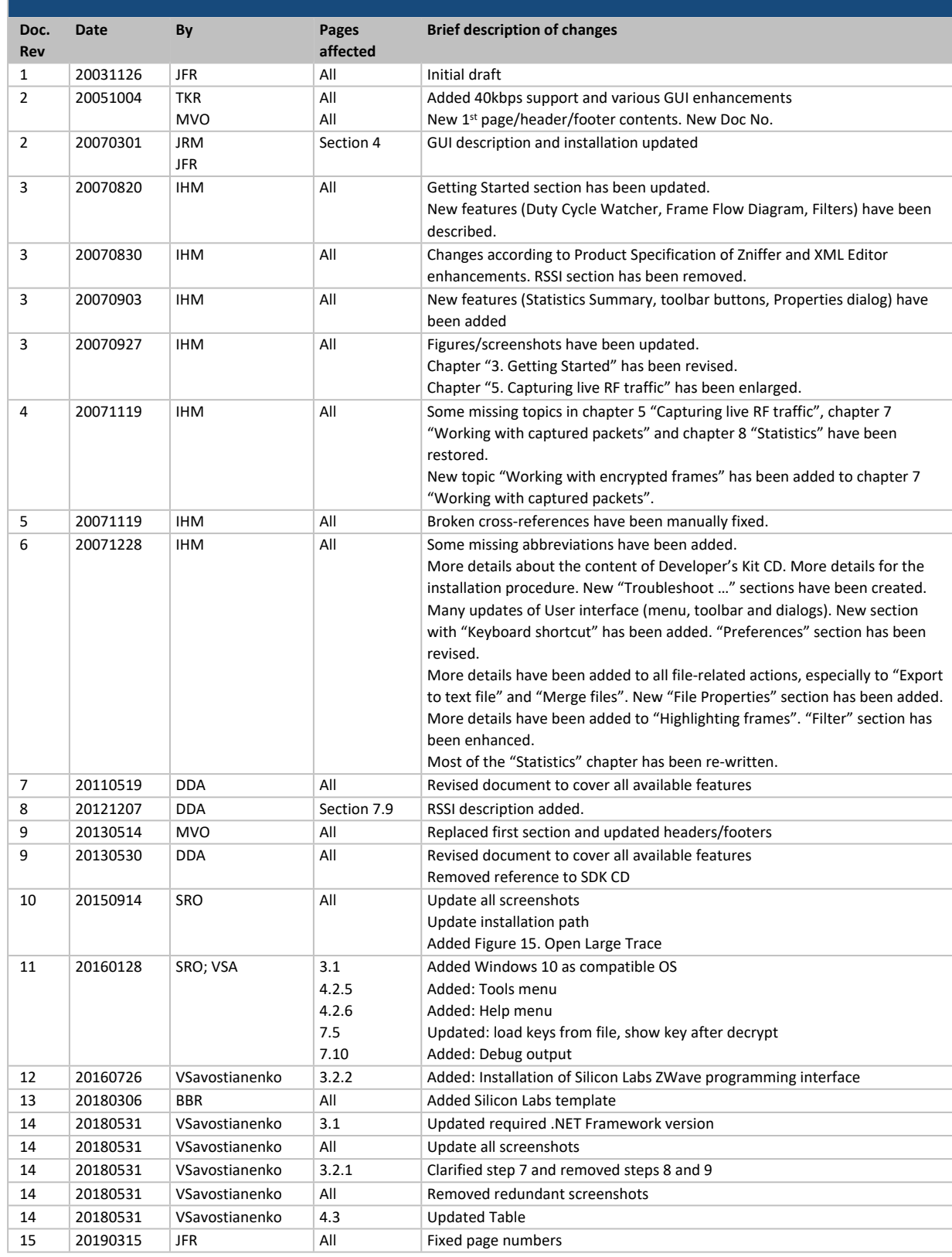

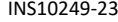

# Z-Wave Zniffer User Guide 2022-05-11

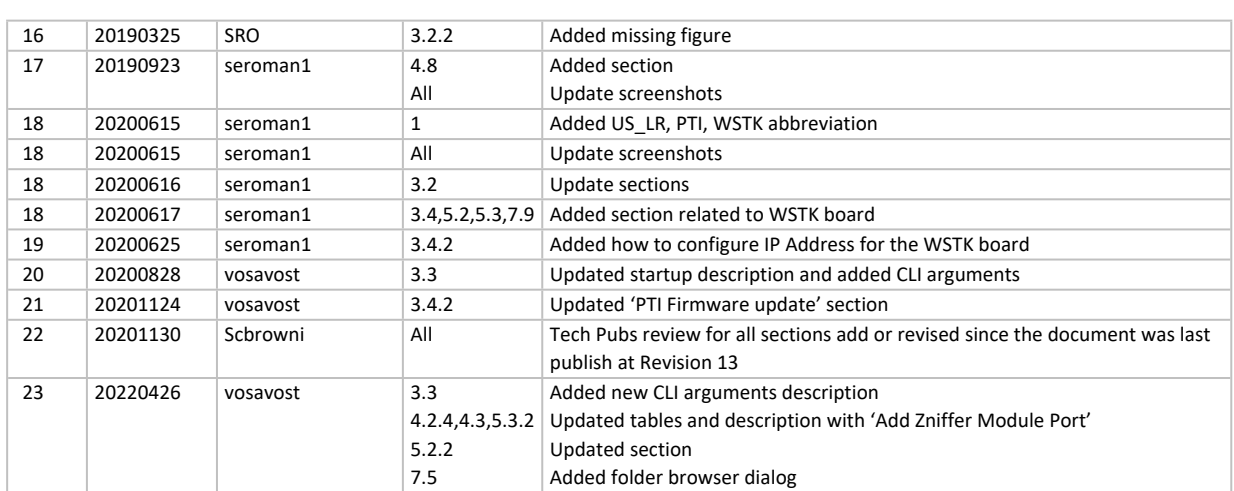

# **Table of Contents**

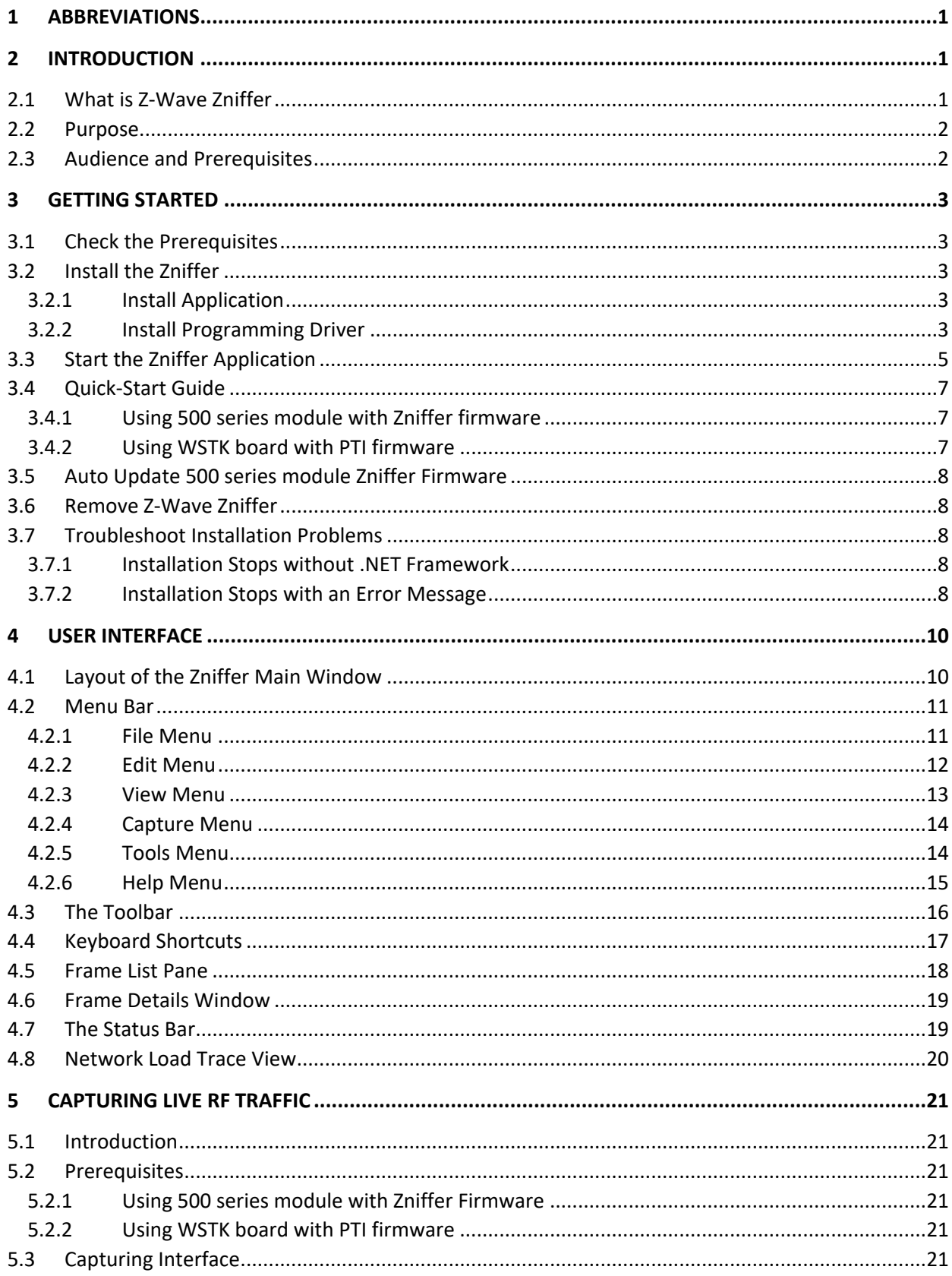

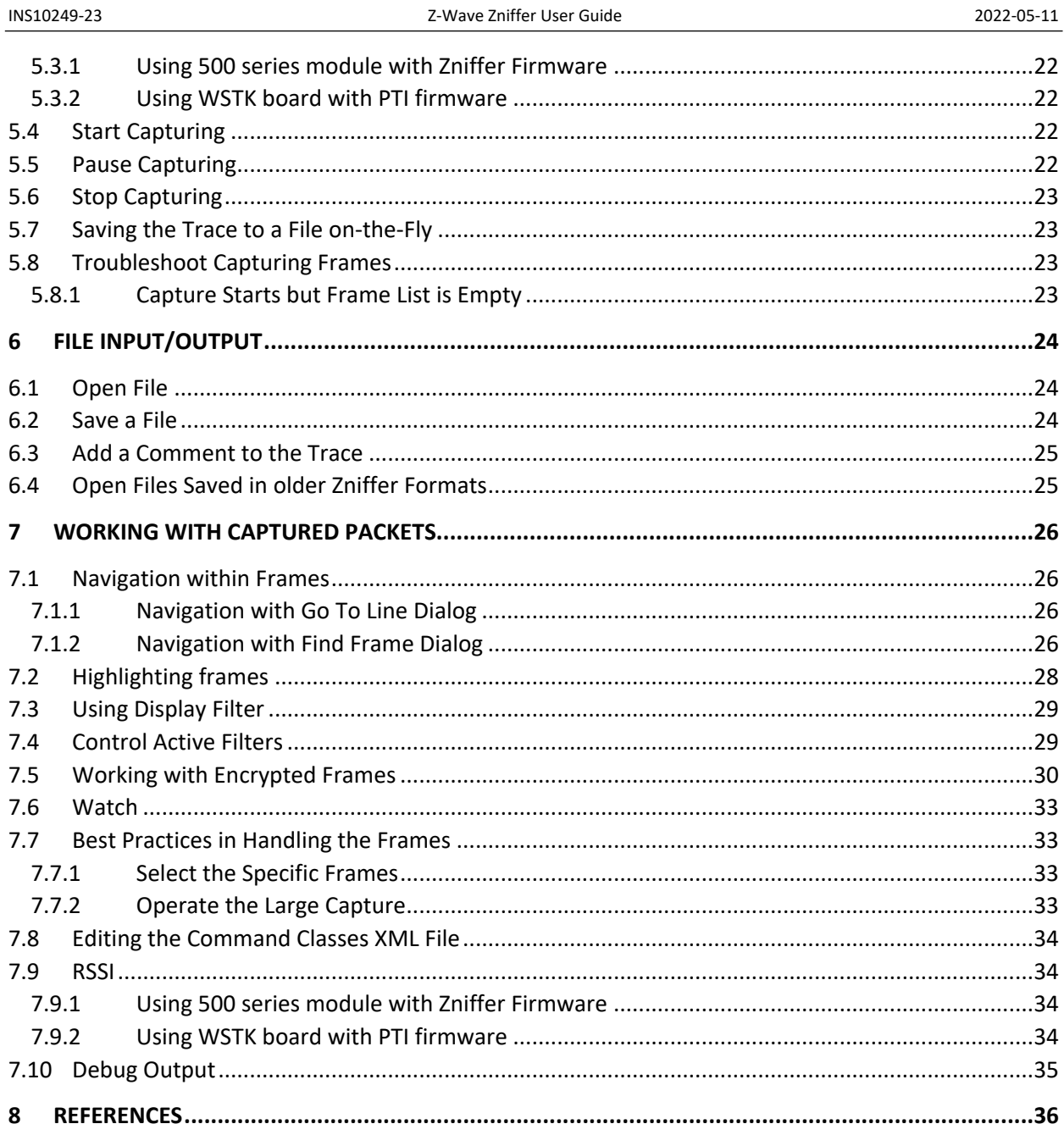

# **List of Figures**

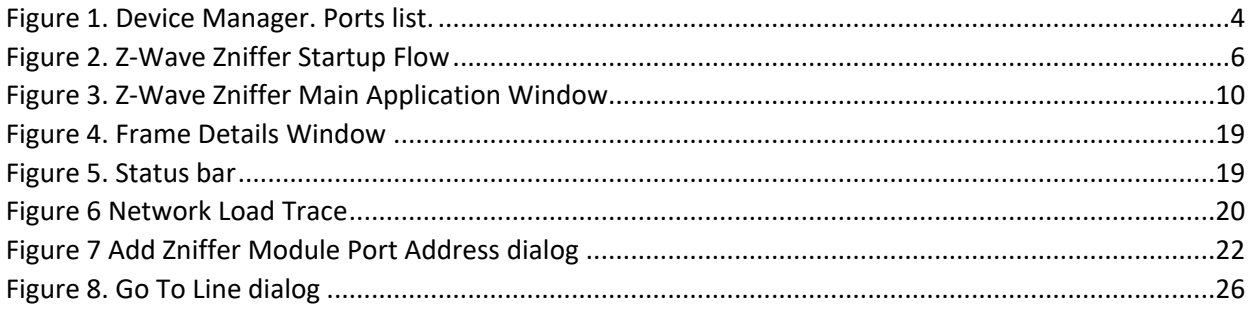

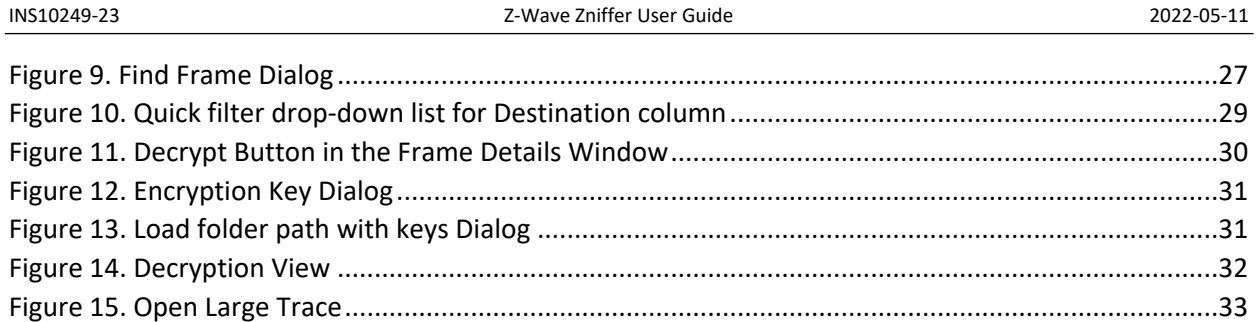

# <span id="page-6-0"></span>**1 Abbreviations**

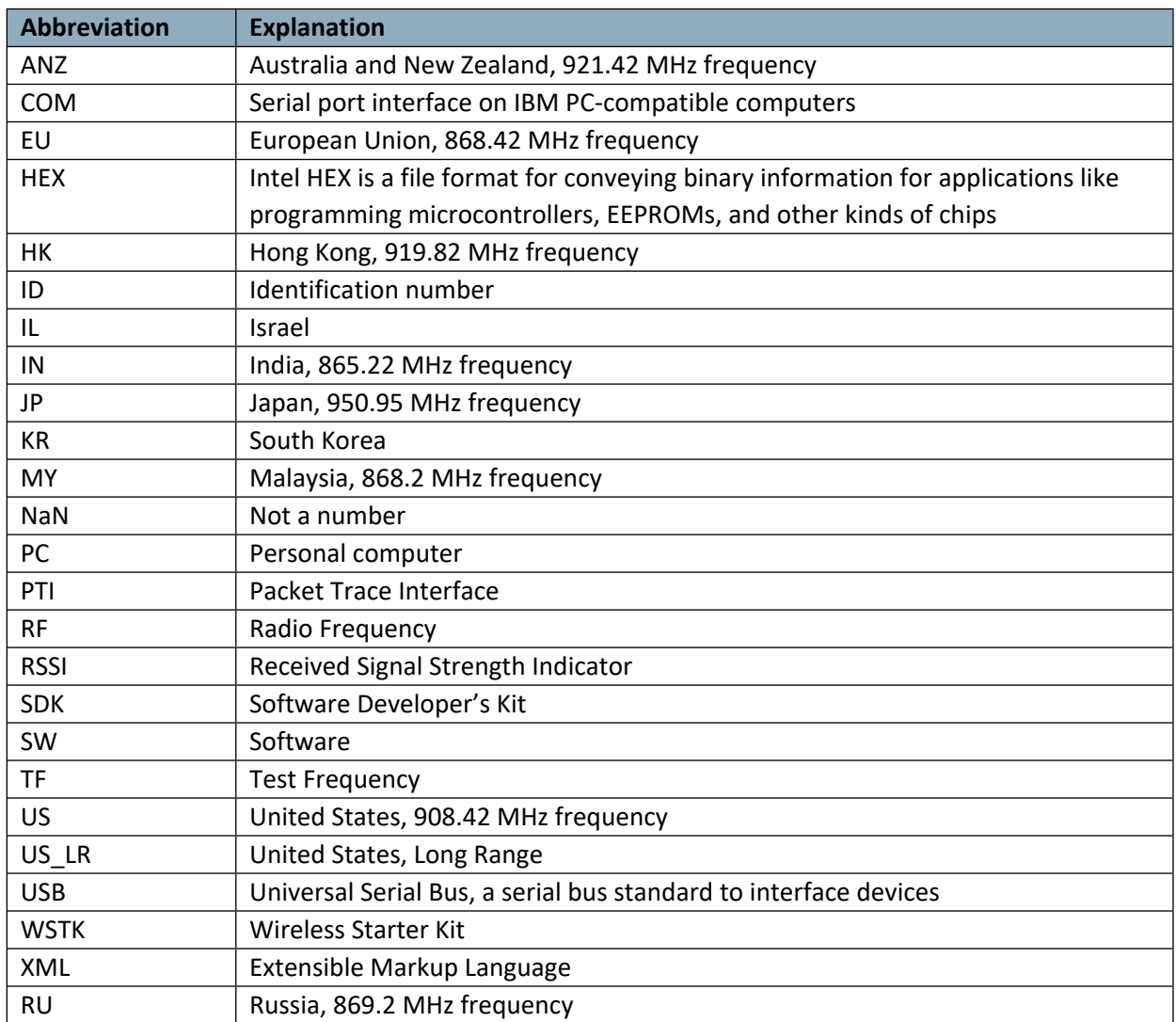

# <span id="page-6-1"></span>**2 Introduction**

# <span id="page-6-2"></span>**2.1 What is Z-Wave Zniffer**

The Z-Wave Zniffer application is a development tool for capturing Z-Wave RF communication and presenting the frames in a graphical user interface on a PC. The tool shows the node ID of the Source and Destination for the communication, the type of frame [\[2\]](#page-41-1) being sent, and the application content, i.e. the specific command, which is being sent.

The Zniffer tool listens passively to the Z-Wave network traffic and will only display the RF communications taking place within direct RF range. Be aware that Zniffer can occasionally miss RF communication even from Z-Wave nodes within direct range.

### <span id="page-7-0"></span>**2.2 Purpose**

The purpose of this document is to describe the Z-Wave Zniffer development tool used during SW application development for debugging, etc.

# <span id="page-7-1"></span>**2.3 Audience and Prerequisites**

The audience is external R&D software application programmers.

# <span id="page-8-4"></span>**3 Getting Started**

# <span id="page-8-0"></span>**3.1 Check the Prerequisites**

The .NET Framework 4.6.1 or later should be installed on the machine that you need to run Z-Wave Zniffer Windows application.

*Limitation*: Z-Wave Zniffer has been tested on Windows 10. The PC application is a 'desktop application'.

*Important*: Make sure you have the latest service pack and critical updates for the version of Windows that you are running.

# <span id="page-8-3"></span>**3.2 Install the Zniffer**

### <span id="page-8-2"></span>**3.2.1 Install Application**

- 1. Run ".msi" installer file. Follow the instructions.
- 2. Please note the copyright notification on the welcome page and click **Next** button.
- 3. Select the installation folder. Please note that it is recommended one does not move the Zniffer application manually after it has been installed into the above specified folder. When done, click **Next**. Then follow the installation procedure. The actual installation procedure will pass with a progress indicator. After the final confirmation appears, click **Close** to complete the installation.

# <span id="page-8-1"></span>**3.2.2 Install Programming Driver**

Skip this section if you do not have a 500 series USB Sniffer stick.

- 1. Exit all programs.
- 2. Install driver with name **"zw05xxprg.inf"** in the "<drive name>\SDK\Tools\PC Programmer\PC\ZW050x\_USB\_Programming\_Driver" from file context menu.

To update Zniffer firmware one must install the *"Sigma Designs ZWave programming interface"* driver. If the driver is installed and the Zniffer update fails or does not start, try to repeat the previous steps after successfully removing the ZWave programming interface from device manager.

- 1. Open **Device Manger**.
- 2. Expand **Ports (COM & LTP)** in tree.
- 3. Check **Show hidden devices** in **Main Menu -> View** to enable view of unconnected *"Sigma Designs ZWave programming interface"*.
- 4. Select any *"Sigma Designs ZWave programming interface"* and run uninstall from context menu [\(Figure 1](#page-9-0) below).

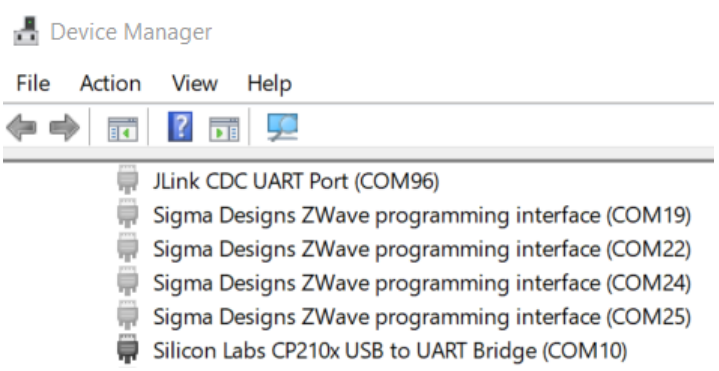

<span id="page-9-0"></span>**Figure 1. Device Manager. Ports list.**

### <span id="page-10-0"></span>**3.3 Start the Zniffer Application**

To open Z-Wave Zniffer, click its icon shown on the desktop. If you do not see its icon there, type "Zniffer" in the windows search input.

Each time you start Z-Wave Zniffer, you are actually running the **%ProgramFiles(x86)%\Silicon Labs\Z-Wave Zniffer 4 \ZWaveZnifferUI.exe** executable file (default installation location), although you do not usually type its name or even see it.

Another way to start the Zniffer application is possible from CLI using arguments:

- ZWaveZnifferUI.exe <trace file>
- ZWaveZnifferUI.exe <trace file> -f <freq>
- ZWaveZnifferUI.exe -t <trace file> -f <freq>
- ZWaveZnifferUI.exe -c <port>
- ZWaveZnifferUI.exe -a <kbs>

Where:

- –f <freq> is parameter to set frequency;
- –t <trace file> is destination to trace file;

– c <port>, port is serial port or socket address of the WSTK1 board;

– a <kbs>, enable split file by size;

 If parameters are not set will be used defaults, for the frequency, it is last used and for trace temporary file.

After the application has started it tries to initialize a connected device by the next algorithm:

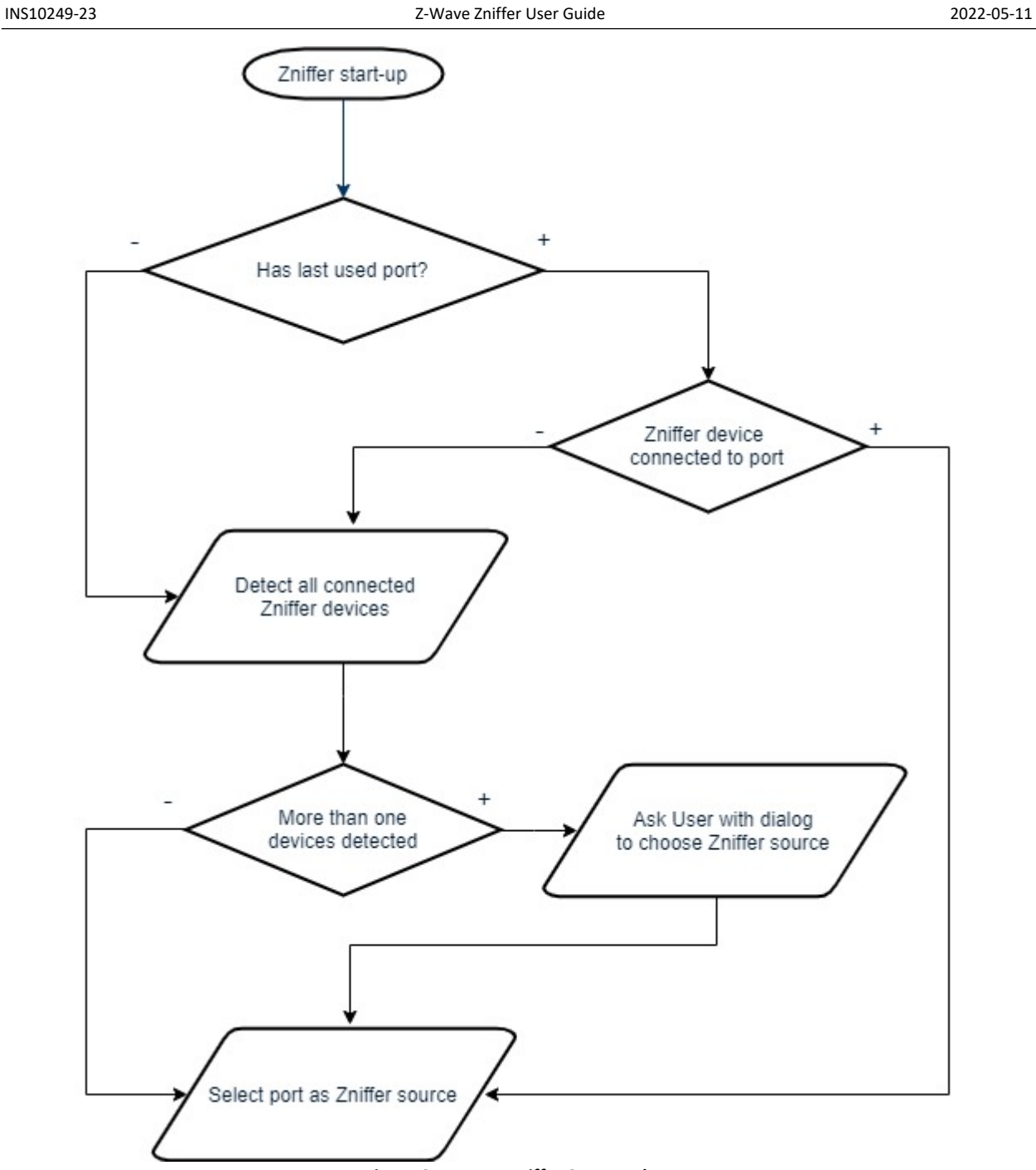

<span id="page-11-0"></span>**Figure 2. Z-Wave Zniffer Startup Flow**

#### <span id="page-12-0"></span>**3.4 Quick-Start Guide**

#### <span id="page-12-2"></span>**3.4.1 Using 500 series module with Zniffer firmware**

Steps:

- 1. Flash the appropriate hex file to a Z-Wave module. Refer to [\[1\]](#page-41-2) for instructions on how to do this. Connect the Z-Wave module / Z-Wave Interface module to a COM/USB port on your PC.
- 2. Open Z-Wave Zniffer.
- 3. Select the COM port in the 'Capture' 'Port Selection' sub-menu or from the port selection dropdown list on the toolbar. You may also check the Frequency Selection item.
- 4. To start capturing the RF traffic, click the Start button at the toolbar or press F5 key on your keyboard.
- 5. To save your log file, click the Save button at the toolbar or press Ctrl+S keyboard shortcut on your keyboard, type a name for the file in the Save As box, and then click Save.

#### <span id="page-12-1"></span>**3.4.2 Using WSTK board with PTI firmware**

In order to use WSTK board it must be configured to use IP Address. If you have DHCP server in your network, then the WSTK board automatically receives the IP Address, otherwise configure static IP address like:

- Configure static IP address for the ethernet adapter (example: 192.168.2.100).
- Configure static IP address of the WSTK board using Simplicity Commander (example 192.168.2.101). You can do this using Simplicity Commander in GUI mode or command line commands. Example for WSTK board with USB serial number = 440155278
	- o Get IP configuration: commander.exe adapter ip -s 440155278
	- o Set DHCP mode:

commander.exe adapter ip -s 440155278 --dhcp

o Set static IP Address:

```
commander.exe adapter ip -s 440155278 --addr 192.168.2.102/24
```
The adapter must be restarted to acquire a new IP address.

#### Steps:

- 1. Install 700 series module (ZGM130S) on the WSTK board. Run Simplicity Commande[r\[4\]](#page-41-3) and program it with PTI enabled application (Example of the PTI enabled application – ZnifferPTI, **Z-Wave ZnifferPTI US\_LR Region 7.xx.x,** placed in Simplicity Studio v5 'Example Project and Demos')
- 2. Make sure you can connect to the WSTK board with its IP Address using Simplicity Commander.
- 3. Open Z-Wave Zniffer.
- 4. Select the IP address of the WSTK board in the 'Capture' 'Port Selection' sub-menu or from the port selection dropdown list on the toolbar.
- 5. To start capturing the RF traffic, click the Start button at the toolbar or press F5 key on your keyboard.
- 6. To save your log file, click the Save button at the toolbar or press Ctrl+S keyboard shortcut on your keyboard, type a name for the file in the Save As box, and then click Save.

# <span id="page-13-0"></span>**3.5 Auto Update 500 series module Zniffer Firmware**

When you connect to the 500 series Zniffer USB stick or Z-Wave module with outdated Zniffer firmware, the start capturing trace update firmware dialog appears:

- 1. Click **OK** and the latest firmware programing update will be started. After successfully updating the firmware, the sniffer capture will be started.
- 2. If the programming update process fails, a notification dialog will open. In this case, use the PC Programmer application to update sniffer module firmware. Refer to [\[1\]](#page-41-2) for instructions on how to do this.

# <span id="page-13-1"></span>**3.6 Remove Z-Wave Zniffer**

You can uninstall Z-Wave Zniffer from your computer if you no longer use it.

- 1. Open **Apps and Features** in Control Panel.
- 2. Click the program in the list and then click the **Uninstall** button. You can sort programs by electing different options in **Sort by**.
- 3. Z-Wave Zniffer and its settings will be completely removed without prompting you further.

# <span id="page-13-2"></span>**3.7 Troubleshoot Installation Problems**

Here are solutions to some common problems with installing Z-Wave Zniffer.

# <span id="page-13-3"></span>**3.7.1 Installation Stops without .NET Framework**

This is caused by lack of the .NET Framework which is the required component as is described in section [3.1](#page-8-0) "Check the prerequisites". Please install the latest .NET Framework from Microsoft web site and run the setup again.

# <span id="page-13-4"></span>**3.7.2 Installation Stops with an Error Message**

This is caused by a previous version of Z-Wave Zniffer that is already installed on your computer and cannot be automatically removed. To see the details for this error, click the **Details** button. It displays the reason for this error:" Another version of this product is already installed. Installation of this version cannot continue. To configure or remove the existing version of this product, use Add/Remove Programs on the Control Panel."

INS10249-23 Z-Wave Zniffer User Guide 2022-05-11

If you have encountered this problem, uninstall the previous version using standard Windows tools and then start the installation of the new version again. For more details see section [3.6](#page-13-1) "Remove Z-Wave Zniffer".

# <span id="page-15-0"></span>**4 User Interface**

### <span id="page-15-1"></span>**4.1 Layout of the Zniffer Main Window**

[Figure 3](#page-15-2) shows Z-Wave Zniffer as it usually looks after some frames are captured or loaded from the previously saved file.

| 00K<br>40<br><b>OOK</b><br>41<br><b>OOK</b><br>42<br><b>OOK</b><br>43<br><b>OOK</b><br>44<br><b>OOK</b><br>45<br><b>OOK</b><br>46<br><b>OOK</b><br>47<br>48<br><b>OOK</b><br><b>OOK</b><br>49<br><b>OOK</b><br>50<br><b>OOK</b><br>51 | 57<br>57<br>57<br>57<br>57<br>57<br>57<br>57<br>57<br>57 | 0 <sub>5</sub><br>$0$ 53<br>$0$ 18<br>105<br>$\mathbf{0}$<br>$0$ 10<br>37<br>$\mathbf{0}$<br>0 <sub>7</sub><br>$0$ 125<br>0 <sub>7</sub> | $\overline{2}$<br>$\overline{2}$<br>$\overline{2}$<br>$\overline{2}$<br>$\overline{2}$<br>$\overline{2}$<br>$\overline{2}$<br>$\overline{2}$ | 1<br>$\mathbf{1}$<br>1<br>$\mathbf{1}$<br>$\mathbf{1}$<br>$\mathbf{1}$<br>$\mathbf{1}$ | CBF2EEBA<br><b>CBF2EEBA</b><br>CBF2EEBA<br>CBF2EEBA<br>CBF2EEBA<br><b>CBF2EEBA</b> | Singlecast<br>Ack<br>Singlecast<br>Ack<br>Singlecast | <b>S2 Nonce Report</b><br>S2 Message Encapsulation<br>S2 Nonce Get |
|----------------------------------------------------------------------------------------------------|----------------------------------------------------------|----------------------------------------------------------------------------------------------------|----------------------------------------------------------------------------------------------------|----------------------------------------------------------------------------------------|------------------------------------------------------------------------------------|------------------------------------------------------|--------------------------------------------------------------------|
|                                                                                                    |                                                          |                                                                                                    |                                                                                                    |                                                                                        |                                                                                    |                                                      |                                                                    |
|                                                                                                    |                                                          |                                                                                                    |                                                                                                    |                                                                                        |                                                                                    |                                                      |                                                                    |
|                                                                                                    |                                                          |                                                                                                    |                                                                                                    |                                                                                        |                                                                                    |                                                      |                                                                    |
|                                                                                                    |                                                          |                                                                                                    |                                                                                                    |                                                                                        |                                                                                    |                                                      |                                                                    |
|                                                                                                    |                                                          |                                                                                                    |                                                                                                    |                                                                                        |                                                                                    |                                                      |                                                                    |
|                                                                                                    |                                                          |                                                                                                    |                                                                                                    |                                                                                        |                                                                                    | Ack                                                  |                                                                    |
|                                                                                                    |                                                          |                                                                                                    |                                                                                                    |                                                                                        | CBF2EEBA                                                                           | Singlecast                                           | S2 Message Encapsulation: Span                                     |
|                                                                                                    |                                                          |                                                                                                    |                                                                                                    | $\mathbf{1}$                                                                           | <b>CBF2EEBA</b>                                                                    | Ack                                                  |                                                                    |
|                                                                                                    |                                                          |                                                                                                    | $\overline{2}$                                                                                                    | $\mathbf{1}$                                                                           | CBF2EEBA                                                                           | Singlecast                                           | S2 Nonce Report                                                    |
|                                                                                                    |                                                          | $0$ 39                                                                                                    | $\overline{2}$                                                                                                    | $\mathbf{1}$                                                                           | CBF2EEBA                                                                           | Ack                                                  |                                                                    |
|                                                                                                    | 58                                                       | $0$ 17                                                                                                    | $\overline{2}$                                                                                                    | 1                                                                                      | CBF2EEBA                                                                           | Singlecast                                           | S2 Message Encapsulation                                           |
|                                                                                                    | 57                                                       | $0$ 654                                                                                                    | $\overline{2}$                                                                                                    | 1                                                                                      | <b>CBF2EEBA</b>                                                                    | Ack                                                  |                                                                    |
| 52<br><b>OOK</b>                                                                                                    | 57                                                       | 0 <sub>5</sub>                                                                                                    | $\overline{2}$                                                                                                    |                                                                                        | CBF2EEBA                                                                           | Singlecast                                           | Node Info                                                          |
| 53<br><b>OOK</b>                                                                                                    | 57                                                       | $0$ 52                                                                                                    | $\overline{2}$                                                                                                    | $\mathbf{1}$                                                                           | <b>CBF2EEBA</b>                                                                    | Ack                                                  |                                                                    |
| <b>OOK</b><br>54                                                                                                    | 57                                                       | 0 <sup>7</sup>                                                                                                    | $\overline{2}$                                                                                                    | $\mathbf{1}$                                                                           | CBF2EEBA                                                                           | Singlecast                                           | S2 Nonce Report                                                    |
| 55<br><b>OOK</b>                                                                                                    | 57                                                       | $0$ 56                                                                                                    | $\overline{2}$                                                                                                    | $\mathbf{1}$                                                                           | CBF2EEBA                                                                           | Ack                                                  |                                                                    |
| <b>OOK</b><br>56                                                                                                    | 57                                                       | $0$ 20                                                                                                    | $\overline{2}$                                                                                                    | 1                                                                                      | CBF2EEBA                                                                           | Singlecast                                           | S2 Message Encapsulation                                           |
| <b>DUK</b><br>57                                                                                                    | 57                                                       | 0 <sup>91</sup>                                                                                                    | $\overline{2}$                                                                                                    | $\blacktriangleleft$                                                                   | <b>CRE2FFRA</b>                                                                    | Ack                                                  |                                                                    |
| <b>Singlecast</b>                                                                                                    |                                                          |                                                                                                    | Z-Wave protocol Command Class ver.1                                                                                                    |                                                                                        |                                                                                    |                                                      |                                                                    |
| Home ID:                                                                                                    |                                                          | CB F2 EE BA                                                                                                    | <b>Node Info</b>                                                                                                    |                                                                                        |                                                                                    |                                                      |                                                                    |
| Source Node ID:                                                                                                    |                                                          | 2                                                                                                    | • Properties1:                                                                                                    | 0xD3                                                                                   |                                                                                    |                                                      |                                                                    |
| • Properties1:                                                                                                    |                                                          | 0x41                                                                                                    | <b>Protocol Version:</b>                                                                                                    | Z-Wave version ZDK 4.5x and ZDK 6.0x=0x03                                              |                                                                                    |                                                      |                                                                    |
| Header Type:                                                                                                    |                                                          | 0x01                                                                                                    | Max baud rate:                                                                                                    | $40$ kbps= $0x02$                                                                      |                                                                                    |                                                      |                                                                    |
| <b>Speed Modified:</b>                                                                                                    |                                                          | false                                                                                                    | Routing:                                                                                                    | true                                                                                   |                                                                                    |                                                      |                                                                    |
| Low Power:                                                                                                    |                                                          | false                                                                                                    | Listening:                                                                                                    | true                                                                                   |                                                                                    |                                                      |                                                                    |
| Ack:                                                                                                    |                                                          | true                                                                                                    | • Properties2:                                                                                                    | 0x9C                                                                                   |                                                                                    |                                                      |                                                                    |
| Routed:                                                                                                    |                                                          | false                                                                                                    | Security:                                                                                                    | false                                                                                  |                                                                                    |                                                      |                                                                    |
| • Properties2:                                                                                                    |                                                          | 0x07                                                                                                    | Controller:                                                                                                    | false                                                                                  |                                                                                    |                                                      |                                                                    |
| Sequence Number:                                                                                                    |                                                          |                                                                                                    |                                                                                                    |                                                                                        |                                                                                    |                                                      |                                                                    |
| Reserved:                                                                                                    |                                                          | 7<br>false                                                                                                    | <b>Specific Device:</b><br><b>Routing Slave:</b>                                                                                             | true<br>true                                                                           |                                                                                    |                                                      |                                                                    |

<span id="page-15-2"></span>**Figure 3. Z-Wave Zniffer Main Application Window**

Z-Wave Zniffer main window has the same basic parts as other Windows applications:

- **Title bar** displays the name of the program. It may also display the name of opened/saved log file.
- **Menu bar** contains items that you can click to make choices in a program. See Section [4.2](#page-16-0) ["Menu Bar](#page-16-0)".
- *Toolbar—* The row of buttons, which represent tasks you can do within a program. It provides quick access to common tasks frequently accessed from the menus. See Section [4.3](#page-21-0) "[The](#page-21-0)  [Toolbar](#page-21-0)".
- *Frame List pane* displays all captured frames with summary information about every frame. By clicking on any frame/row in this pane you control what is displayed in the other parts. See Section [4.5](#page-23-0) ["Frame List Pane](#page-23-0)".
- *Frame Details window* displays one frame selected in the packet list pane in more detail. See Section [0](#page-23-1) "Frame Details window" below.
- **Statusbar** shows some detailed information about the current program state and the captured data. See Section [4.7 "The Status Bar"](#page-24-1).

### <span id="page-16-0"></span>**4.2 Menu Bar**

On top of the main window is the application menu. It has the following items:

### <span id="page-16-1"></span>**4.2.1 File Menu**

This menu contains options to create new, open, save capture files, and to quit from Z-Wave Zniffer. The File menu has the following items:

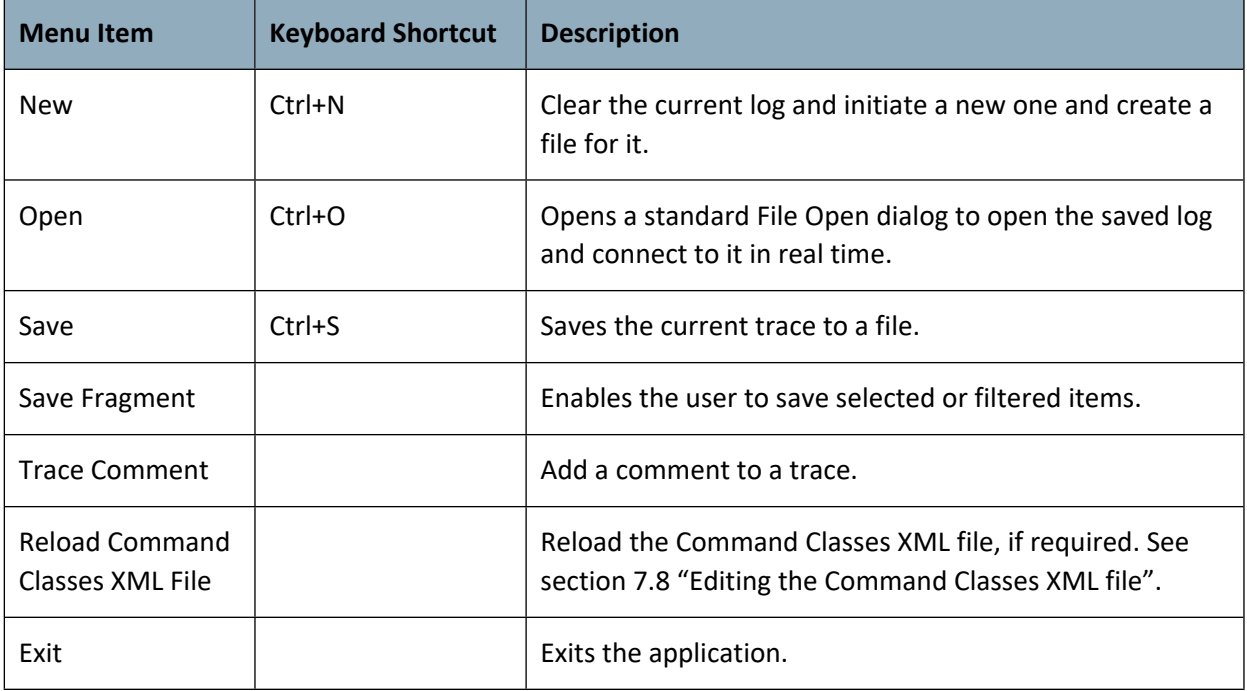

# <span id="page-17-0"></span>**4.2.2 Edit Menu**

The Edit menu has these items:

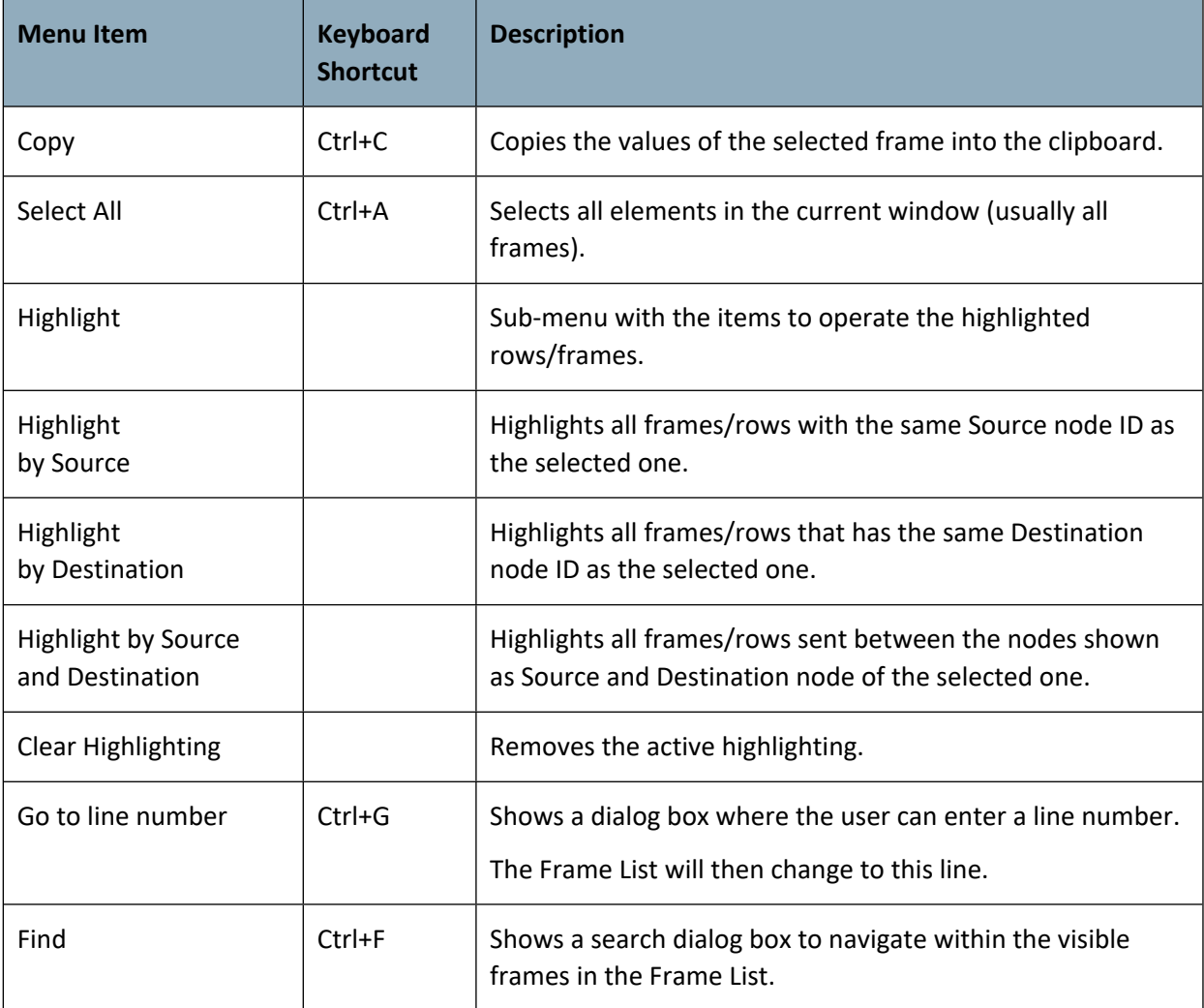

### <span id="page-18-0"></span>**4.2.3 View Menu**

The View menu has these sub items:

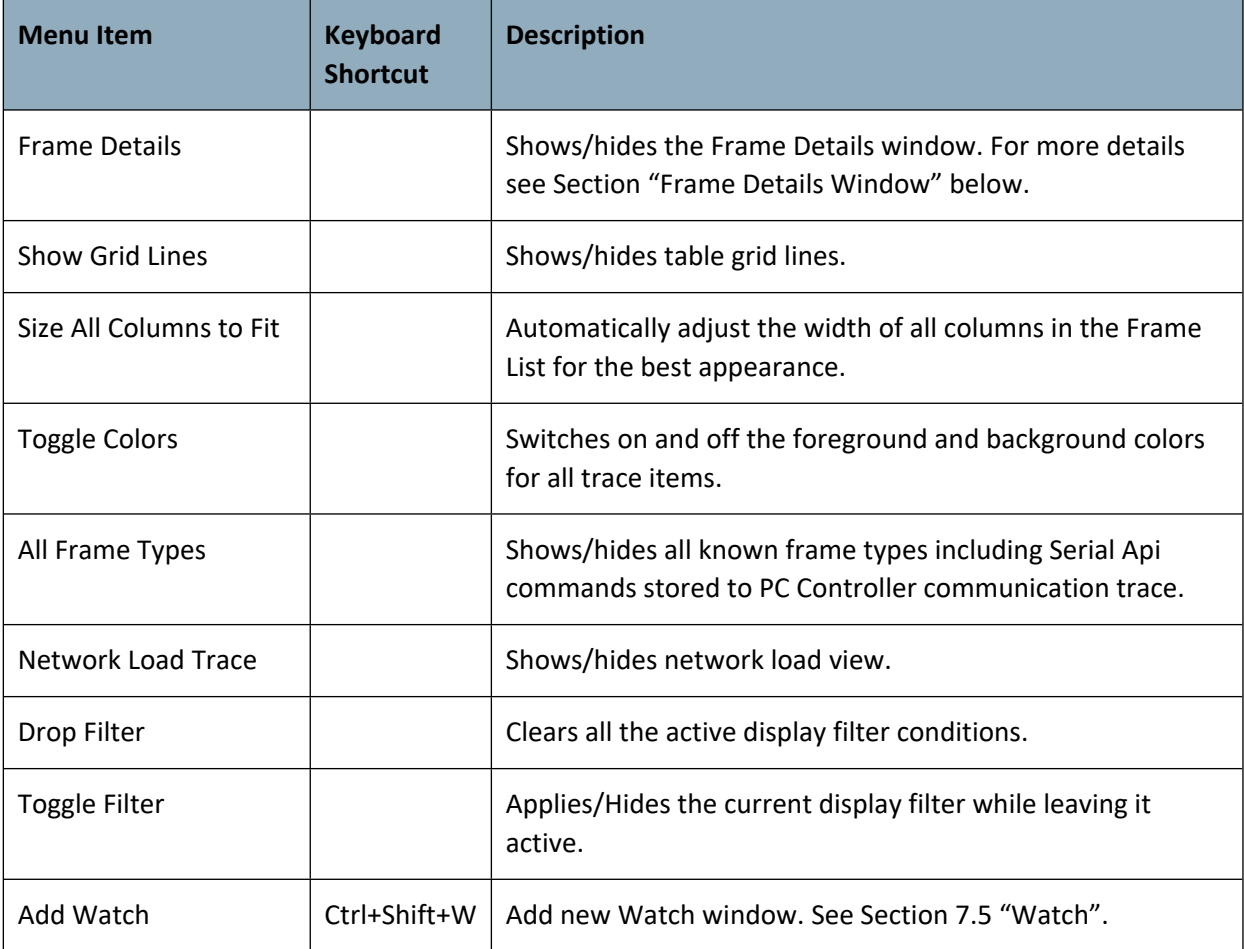

# <span id="page-19-1"></span>**4.2.4 Capture Menu**

The Capture menu has these sub items:

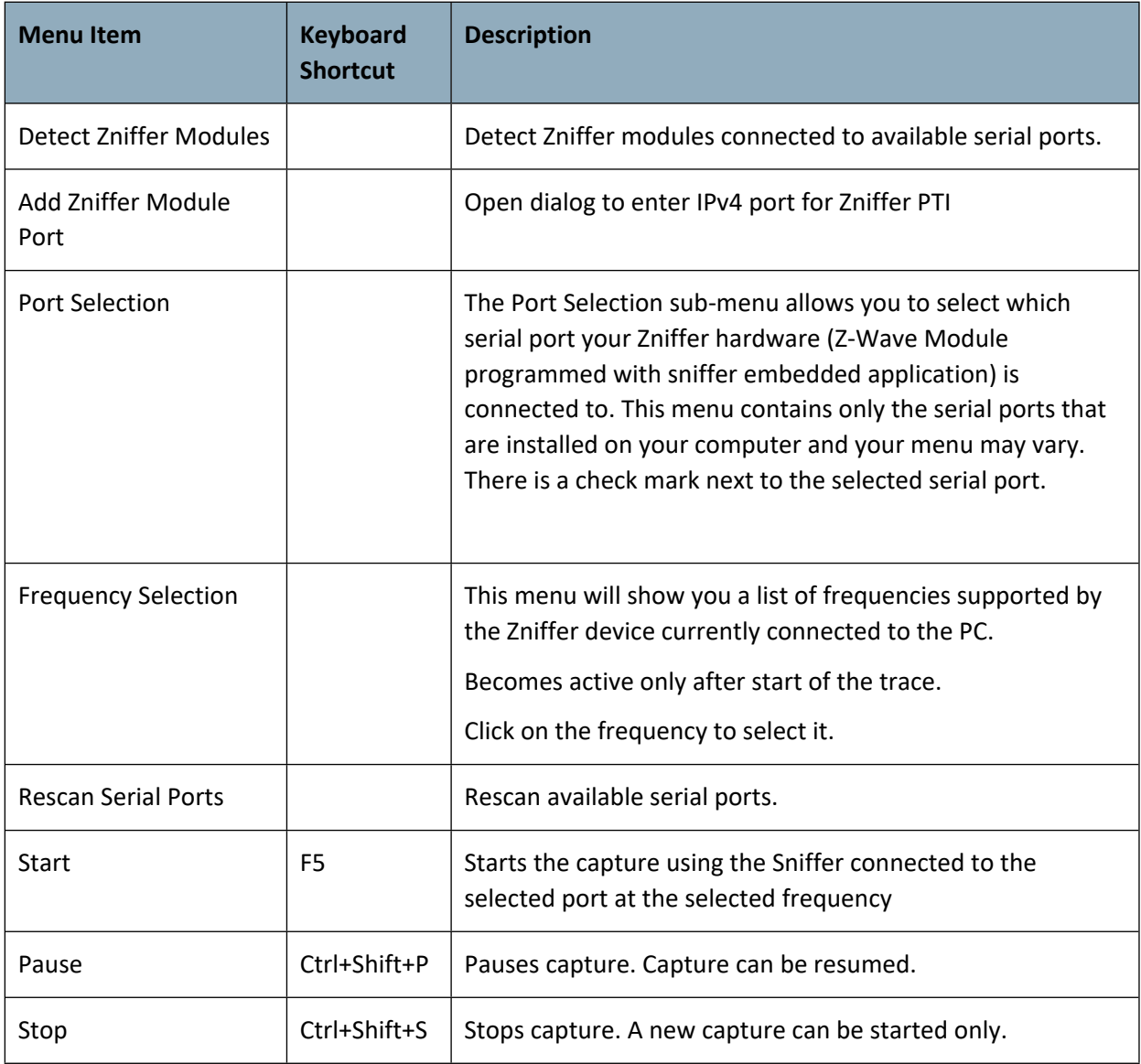

# <span id="page-19-0"></span>**4.2.5 Tools Menu**

The Tools Menu has these sub items:

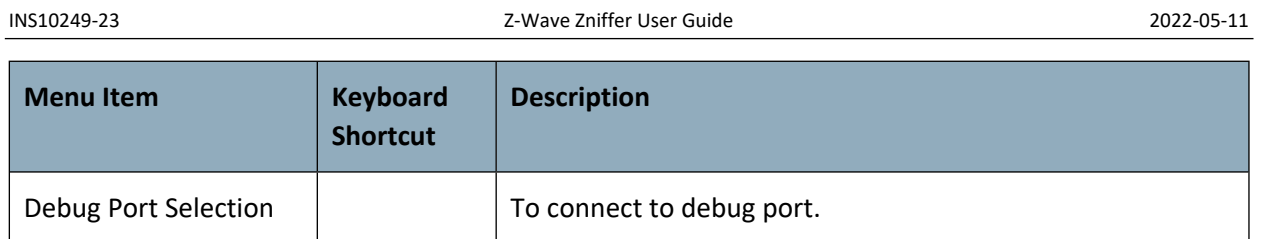

# <span id="page-20-0"></span>**4.2.6 Help Menu**

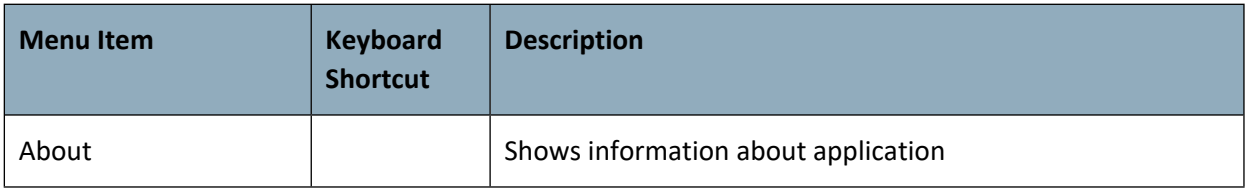

# <span id="page-21-0"></span>**4.3 The Toolbar**

The toolbar is located directly below the main menu. It contains the following controls:

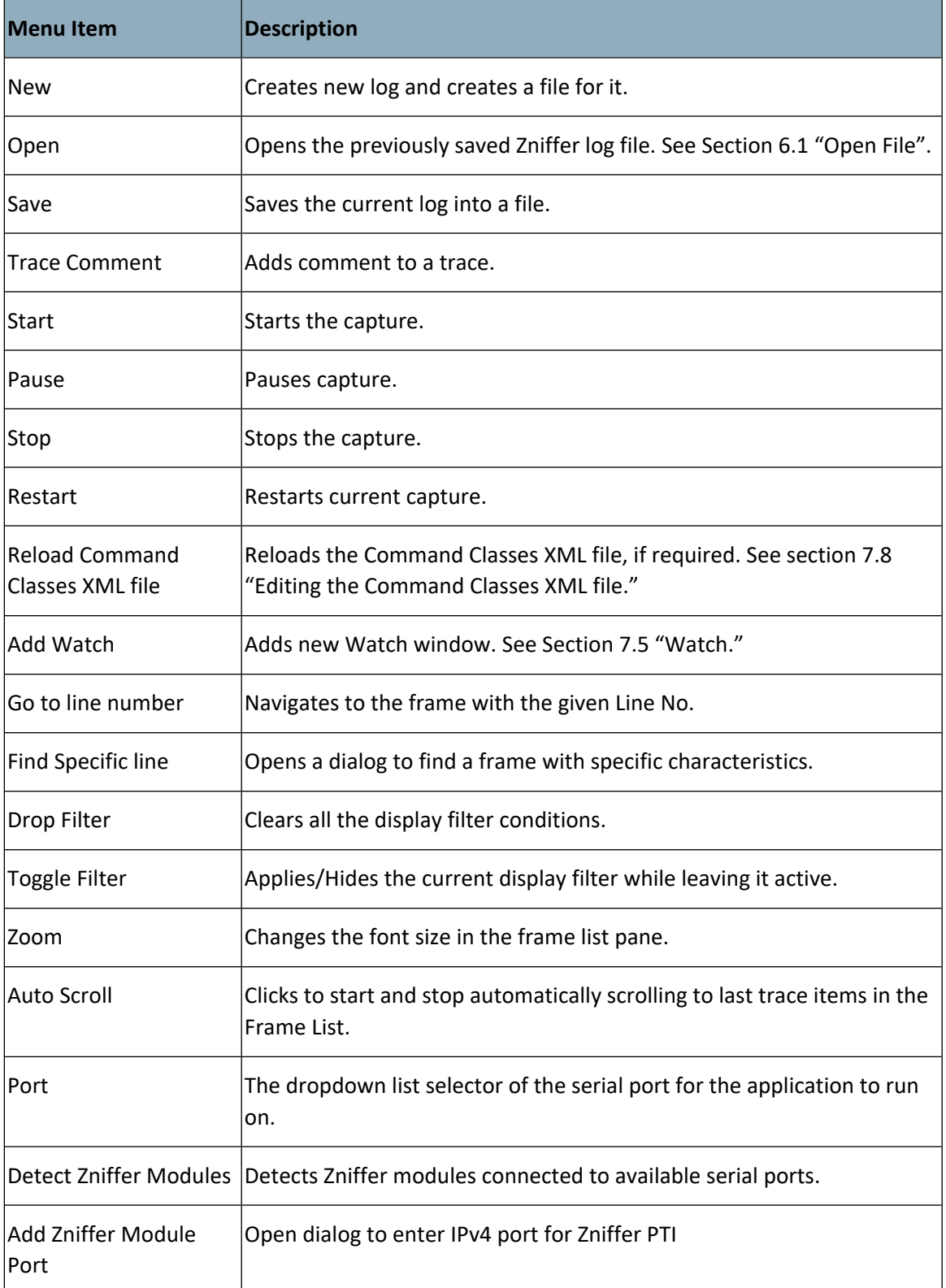

 $F$ Frequency  $\left| \text{Selects working frequency.} \right|$ 

# <span id="page-22-0"></span>**4.4 Keyboard Shortcuts**

The following table contains the keyboard shortcuts.

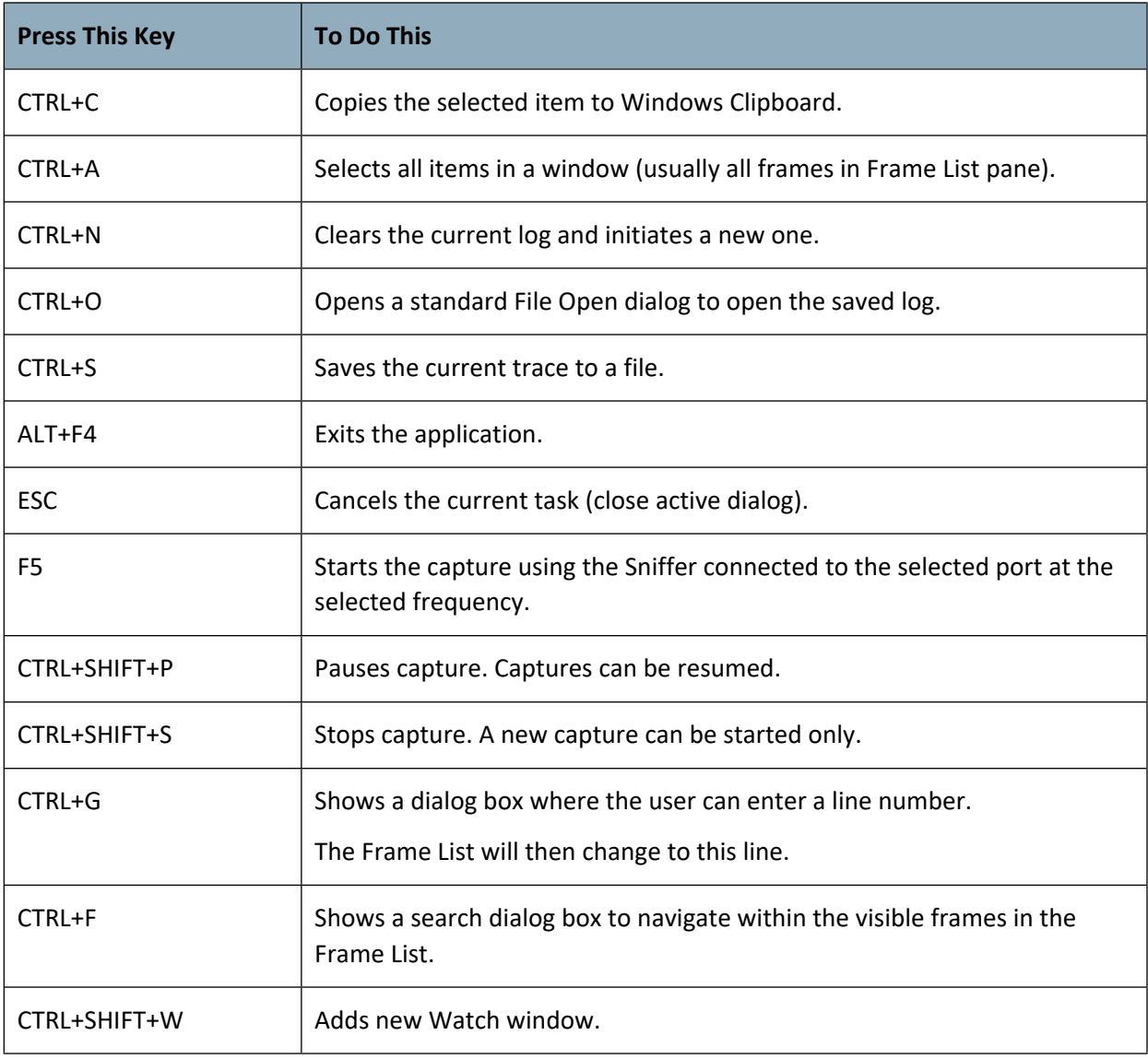

### <span id="page-23-0"></span>**4.5 Frame List Pane**

The frame list pane is a table that enlists all the captured or opened frames. Right-click on pane to configure which of following columns to show in grid:

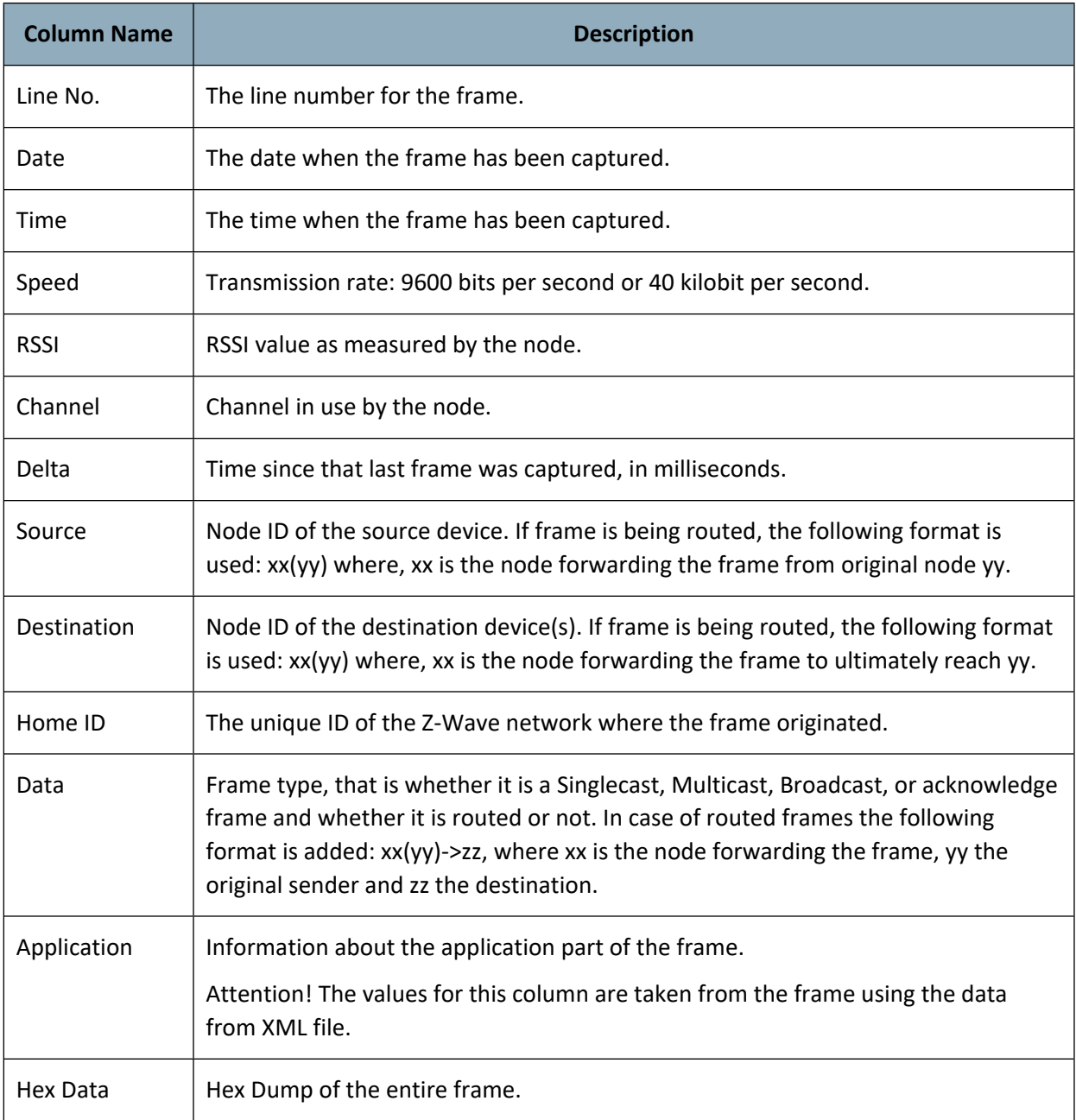

<span id="page-23-1"></span>To automatically fit the width of all columns for the best appearance with the current display font settings and window size, click **Auto size Columns** button at the toolbar.

#### <span id="page-24-0"></span>**4.6 Frame Details Window**

In the window below the Frame List pane, you can see the Frame Details with all the details about the currently selected frame.

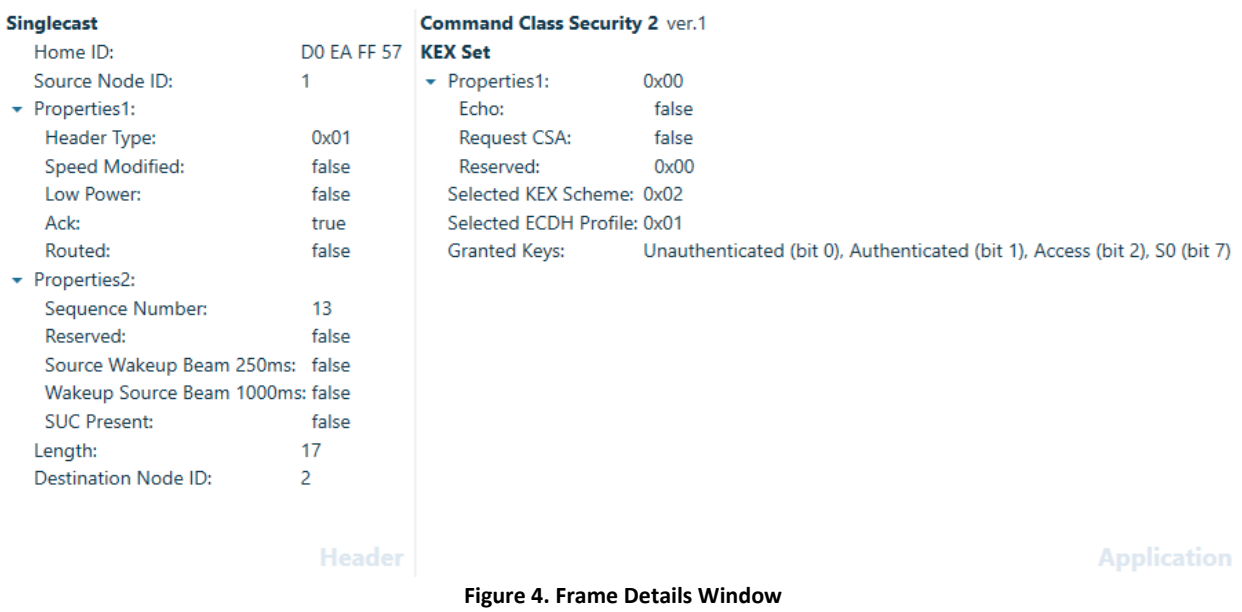

<span id="page-24-2"></span>Zniffer parses the frames captured from RF using XML files (format R1) generated by the Z-Wave XML Editor [\[3\].](#page-41-4) In addition, the Z-Wave XML Editor allows the customer to define command classes under development or proprietary command class structures and, thereby, enables interpretation in the Zniffer tool.

To show/hide the Frame Details window, click the **View** menu, then click **Frame Details** or the arrow button in the window top.

#### <span id="page-24-1"></span>**4.7 The Status Bar**

<span id="page-24-3"></span>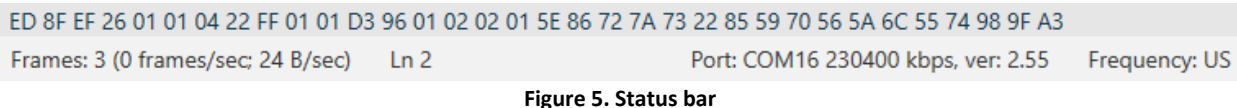

#### In the status bar on the bottom, you can see status information:

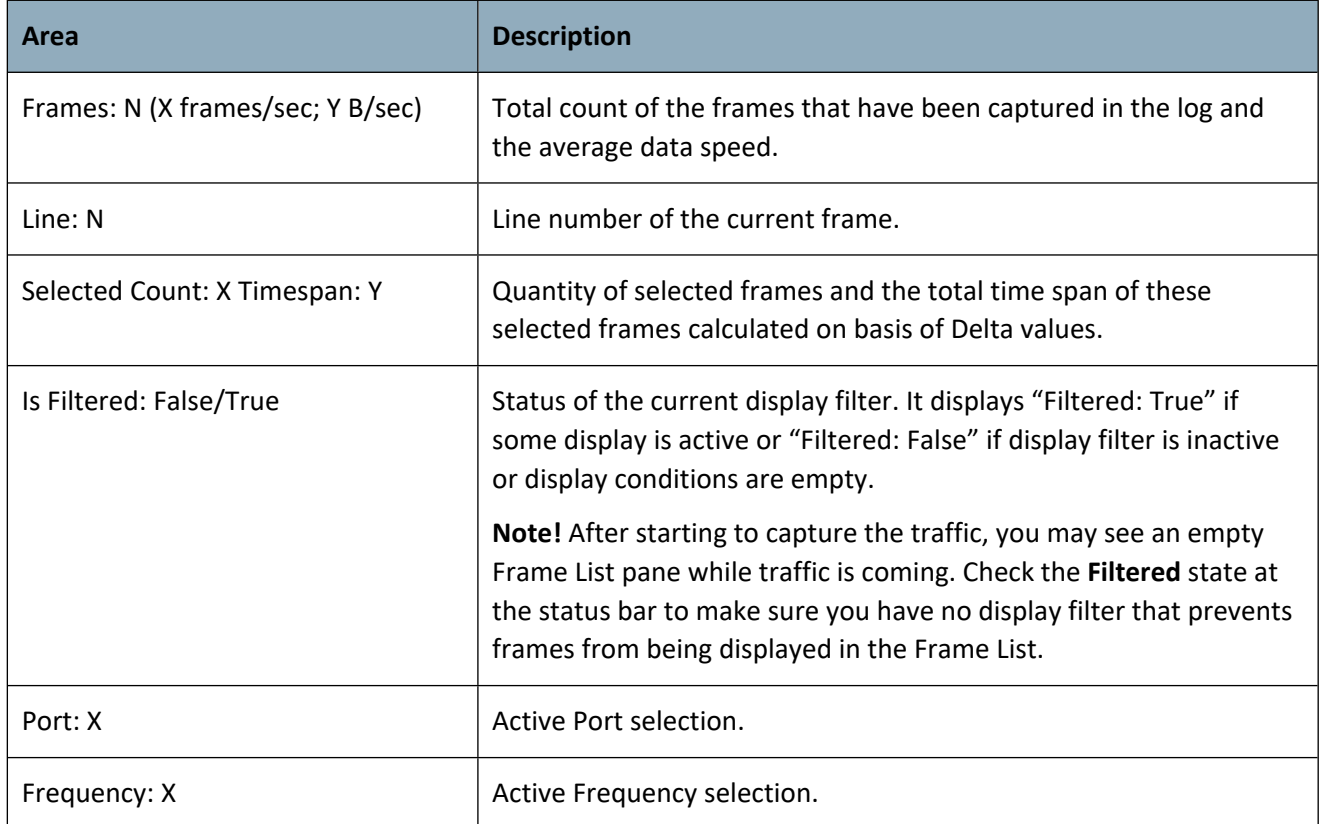

# <span id="page-25-0"></span>**4.8 Network Load Trace View**

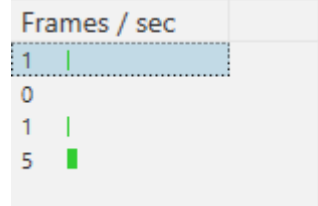

#### <span id="page-25-1"></span>**Figure 6 Network Load Trace**

The network load trace view shows frames per second for a time slice of 10 seconds. Click on an item to navigate to the desired network load in trace. The network load trace automatically updates every 10 seconds showing the average frames per second rate.

# <span id="page-26-3"></span>**5 Capturing Live RF Traffic**

### <span id="page-26-4"></span>**5.1 Introduction**

Capturing live Z-Wave network RF messages is one of the major features of Z-Wave Zniffer.

The Zniffer capture engine provides the following features:

- Captures messages from all Z-Wave devices within direct RF range.
- Stops the capture on different triggers like capture duration, captured number of frames, size of log file.
- Simultaneously shows decoded frames while continuing to capture.

### <span id="page-26-0"></span>**5.2 Prerequisites**

To capture the Z-Wave network RF communication you need to set environment depending on the available hardware.

### <span id="page-26-5"></span>**5.2.1 Using 500 series module with Zniffer Firmware**

You need the following items:

- Z-Wave module. ZW050x based Z-Wave module is recommended. This module supports 9.6 kbps, 40 kbps, and 100 kbps RF communication.
- Firmware in a correct HEX file to be flashed for running the Sniffer on the Z-Wave module. Sniffer ZW050x.hex is needed for the recommended Z-Wave module.
- Available COM or USB port with properly connected Z-Wave module.

# <span id="page-26-2"></span>**5.2.2 Using WSTK board with PTI firmware**

You need the following items:

- **WSTK1** board configured to use IP Address. (See [3.4.2\)](#page-12-1)
- **EXEGM130S(700s) or EFR32ZG23 (800s) module**
- ZnifferPTI firmware in a correct HEX file to be flashed for running on the corresponding module. Example: **ZW\_ZnifferPTI\_7.\* \_\*\_ZGM130S\_REGION\_US\_LR.hex**

# <span id="page-26-1"></span>**5.3 Capturing Interface**

To check or select the COM port (or IP address in case of PTI) where the Z-Wave Zniffer application will look for a Z-Wave module with Sniffer firmware connected, do the following:

#### <span id="page-27-1"></span>**5.3.1 Using 500 series module with Zniffer Firmware**

- 1. Under the **Capture** menu, select **Detect Zniffer Modules** (or click the corresponding button on the toolbar)
- 2. After this, select the proper COM port in the port selection sub-menu or from the port selection dropdown list on the toolbar. If any port is connected to a Z-Wave device, then it also displays some system information for that device – firmware version and revision.
- 3. Select an appropriate frequency region in the sub-menu that appears or from the frequency selection drop down list on the toolbar.
- 4. Start a trace.

### <span id="page-27-0"></span>**5.3.2 Using WSTK board with PTI firmware**

- 1. Select the proper IP Address in the port selection sub-menu or from the port selection dropdown list on the toolbar or add it manually from the 'Add Zniffer Module Port' dialog.
- 2. No frequency selection available. It depends on the PTI firmware region frequency.
- 3. Start a trace.

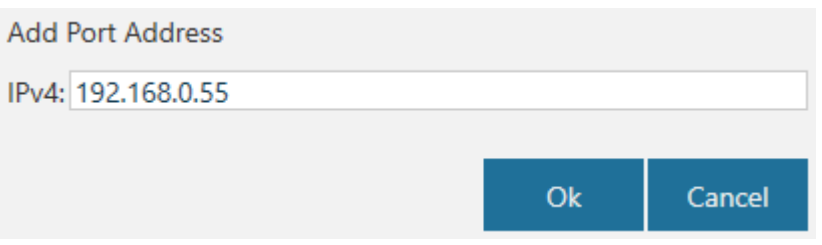

<span id="page-27-4"></span>**Figure 7 Add Zniffer Module Port Address dialog**

#### <span id="page-27-2"></span>**5.4 Start Capturing**

To start capturing the RF communication of Z-Wave network, click the **Start** button at the toolbar. Or press **F5** key on your keyboard. Or click **Capture** menu, and then click **Start** item.

Any existing trace will be cleared, and a new trace will be started.

If Start action is initiated after the Pause action, then:

- the capture will continue (resume) without clearing the capture
- the Delta for the first frame is zero

### <span id="page-27-3"></span>**5.5 Pause Capturing**

Pause action interrupts the capturing RF communication of the Z-Wave network. To pause capturing, click the **Pause** button at the toolbar, or press **Ctrl+Shift+P** shortcut on your keyboard, or click **Capture** menu and then click **Pause**.

#### <span id="page-28-0"></span>**5.6 Stop Capturing**

Stop action stops the capturing RF communication of Z-Wave network without the possibility of continuing the capture. To stop capturing, click the **Stop** button at the toolbar, or press **Ctrl+Shift+S** shortcut on your keyboard, or click **Capture** menu and then click **Stop** item.

### <span id="page-28-1"></span>**5.7 Saving the Trace to a File on-the-Fly**

To start saving the trace into a file, use the **Create New Trace** option. Use **File > New** from the main menu or **Create New Trace** from the toolbar. Browse for the file name. You will be asked to **Save As** your trace before starting the capture.

### <span id="page-28-2"></span>**5.8 Troubleshoot Capturing Frames**

Here are solutions to some common problems with capturing the frames in Z-Wave Zniffer.

#### <span id="page-28-3"></span>**5.8.1 Capture Starts but Frame List is Empty**

This could be caused by these typical reasons:

- **The capture interface has not been selected or the wrong port and/or frequency has been** selected. Check the current interface selection using the information that the Status bar displays on the right.
- Make sure you have selected the correct COM port and frequency before stating the capture. Use the Capture menu to change the interface selection.
- Display Filter is applied. The frames are coming but Frame List is empty because all the frames are filtered out. Check the current status of Display Filter by using an icon in the Header bar.

**Y** Application

To fix this temporarily, de-activate the filter using the **Toggle Filter** button at the toolbar or drop the filter, if you don't need it anymore by using the **Drop Filter** button at the toolbar.

# <span id="page-29-0"></span>**6 File Input/Output**

### <span id="page-29-1"></span>**6.1 Open File**

- 1. To open any previously saved log file, click **File** menu, and then click **Open**. Or press **Ctrl+O** keyboard shortcut or click the **Open** button at the toolbar to open a standard Open Dialog.
- 2. In the **Look in** list, click the folder, drive, or Internet location that contains the file that you want to open.
- 3. To check or select the file type, use **Files of type** drop-down list. Current Z Wave Zniffer supports two file types: .ZLF and .ZWLF files that have same structure and contain frames captured by Zniffer device as well as data from other Z-Wave Serial API device .
- 4. In the folder list, locate and open the folder that contains the file.
- 5. Click the file, and then click **Open**.

Note: To open a .ZWLF file a menu item 'All Frame Types' in 'View' toolbar should be selected first.

Another option is to open a log file directly from the Windows environment.

- 1. Find the file that you want to open.
- 2. Double-click the file to start Z-Wave Zniffer and open the selected file. If you have a file that will not open, you probably need to install Z-Wave Zniffer.

# <span id="page-29-2"></span>**6.2 Save a File**

It is recommended that one save the captured frames in a file to avoid losing data unexpectedly due to a power failure or other problem.

To save your capture file, stop the trace, and click the **Save** button at the toolbar, or press **Ctrl+S** keyboard shortcut on your keyboard, or click **File** menu and then click **Save**.

Type a name for the file in the **Save As** box.

To specify the range of saved frames, select one of the available options using the **File > Save As** option:

- **Selected Items**, to save the selected frames only
- **Filtered Items**, to save the filtered frames only

When finished, click **Save**.

### <span id="page-30-0"></span>**6.3 Add a Comment to the Trace**

It is possible to add a text comment to the trace. To do so, do the following:

1. Select **File > Trace Comment** from the main menu or **Trace Comment** on the Toolbar to add your comment.

# <span id="page-30-1"></span>**6.4 Open Files Saved in older Zniffer Formats**

The current version of Zniffer creates log files in .ZLF format. However, it can also read .ZBF and .ZNF file formats created with previous versions of the Zniffer application. To do this, the File Converter application must be installed in addition to the Zniffer application.

# <span id="page-31-0"></span>**7 [Working with Captured Packets](http://www.ethereal.com/docs/eug_html/#ChapterWork)**

# <span id="page-31-1"></span>**7.1 Navigation within Frames**

To simplify the navigation within frames in Frame List, use the **Go To Line** and **Find** dialogs.

# <span id="page-31-2"></span>**7.1.1 Navigation with Go To Line Dialog**

To quickly navigate to a frame with any given Line No, use Go To action. Click the **Edit** menu, then click **Go To Line** item. Or press **Ctrl+G** shortcut at your keyboard. Or right-click at any row in the Frame List and select **Go To** item in shortcut menu.

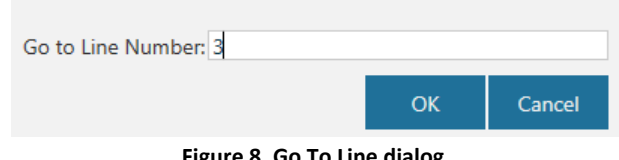

<span id="page-31-4"></span>**Figure 8. Go To Line dialog**

To quickly navigate without opening a separate Go To Line dialog, use **Go to Line** textbox and button at the toolbar. Enter the Line No value and press **ENTER** on your keyboard or click the **Got To** button.

# <span id="page-31-3"></span>**7.1.2 Navigation with Find Frame Dialog**

To open Find dialog, click the **Edit** menu, then click **Find** item. Or press **Ctrl+F** shortcut on your keyboard.

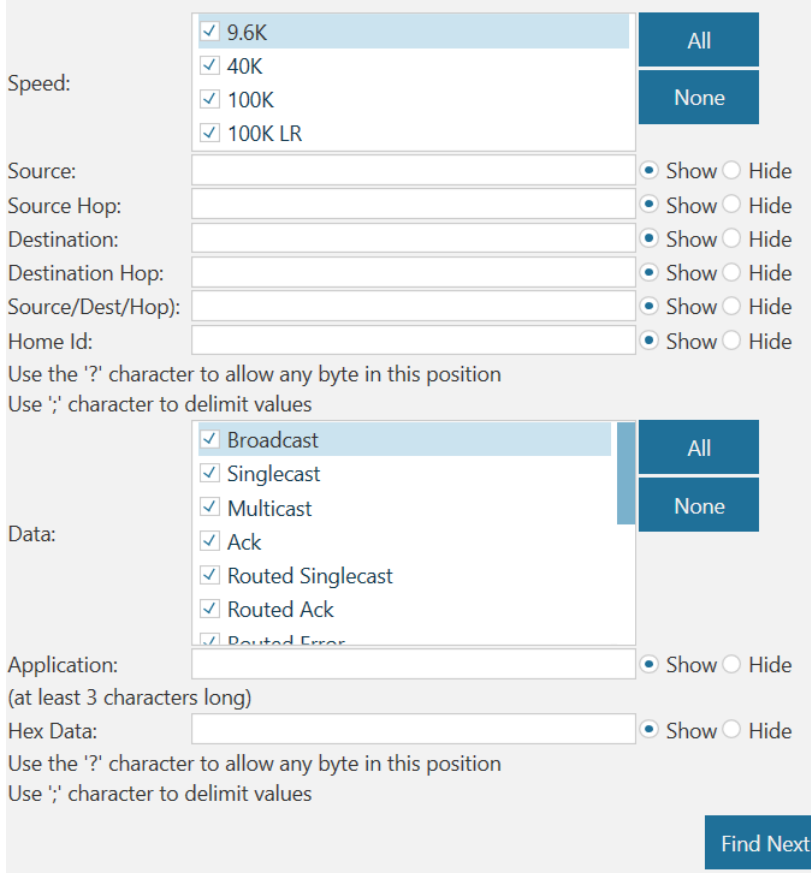

<span id="page-32-0"></span>**Figure 9. Find Frame Dialog**

Find dialog includes controls to set the find criteria by several columns:

- Date
- **Source Node ID**
- **-** Destination Node ID
- Home ID
- $I$  Time
- Data contains the list of available human-readable values in favor of hexadecimal codes;
- **-** Application
- **Hex Data**

Select the required comparison operator and enter or select the required value for every field you want to look for.

Select the search direction, that is top-down by default.

To navigate to the next occurrence of the frame that meets the entered criteria, click **Find Next** or press **ENTER** button on your keyboard. Find dialog changes the active row in Frame List and remains on the top of the Z-Wave Zniffer until it has been intentionally closed.

To exit from Find dialog, click **Cancel** button at the bottom of the dialog or click the **Close** button at the title bar.

#### <span id="page-33-0"></span>**7.2 Highlighting frames**

To highlight the frames you need, right-click at the frame you would like to use as a sample and select **Highlight Frames** item in shortcut menu. It has the following sub-menu items:

- **By Source Node ID** highlights all frames that have the same Source node ID as the selected one.
- **By Destination Node ID** highlights all frames that have the same Destination node ID as the selected one.
- **Highlight by Source and Destination** highlights all frames sent between the nodes shown as Source and Destination node of the selected one.
- **Clear Highlighting** removes any active highlighting.

Right-clicking on the column header and selecting any of the highlighting options will result in corresponding highlighting of all frames.

### <span id="page-34-0"></span>**7.3 Using Display Filter**

To reduce the amount of the frames that are displayed at Frame List use filters.

*Attention!* Please note that display filter affects the displayed frames while the total captured frames remains untouched.

Filtering can be applied by Date, Speed, Source, Destination, Home ID, Data, Application, HEX Data.

To apply the display filter that uses some value for the filtering criterion, use the **Filter** icon at the column heading in the Frame List. Click the icon to open the drop-down list with the available values.

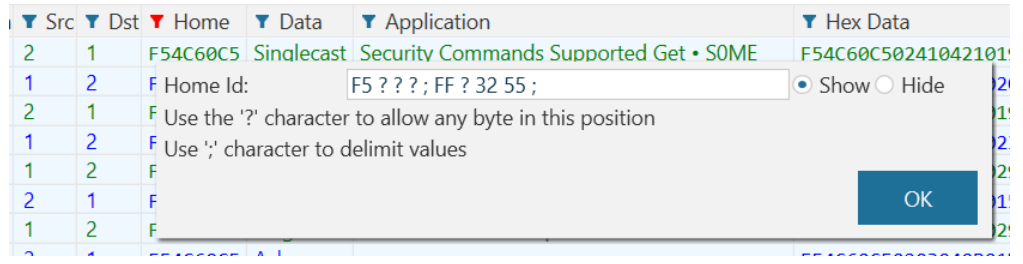

**Figure 10. Quick filter drop-down list for Destination column**

<span id="page-34-2"></span>Enter the required value to apply the filtering by this value only. Click OK or press Enter button to apply. Clear the input field and press OK to drop the active filter.

# <span id="page-34-1"></span>**7.4 Control Active Filters**

To clear the filtering conditions, click the **Drop Filter** button at the toolbar.

To activate/deactivate the current filter while pre-serving it, click the **Toggle Filter** button at the toolbar.

#### <span id="page-35-0"></span>**7.5 Working with Encrypted Frames**

Some of the frames that Zniffer captured could be secure (encrypted) frames. The frames that Zniffer was unable to decrypt using known encryption keys contain a special **Decrypt** link in the Frame Details window as shown at the figure below. Also, it is possible load keys from storage using **Load Keys** button.

Zniffer support Security and Security 2 encapsulation.

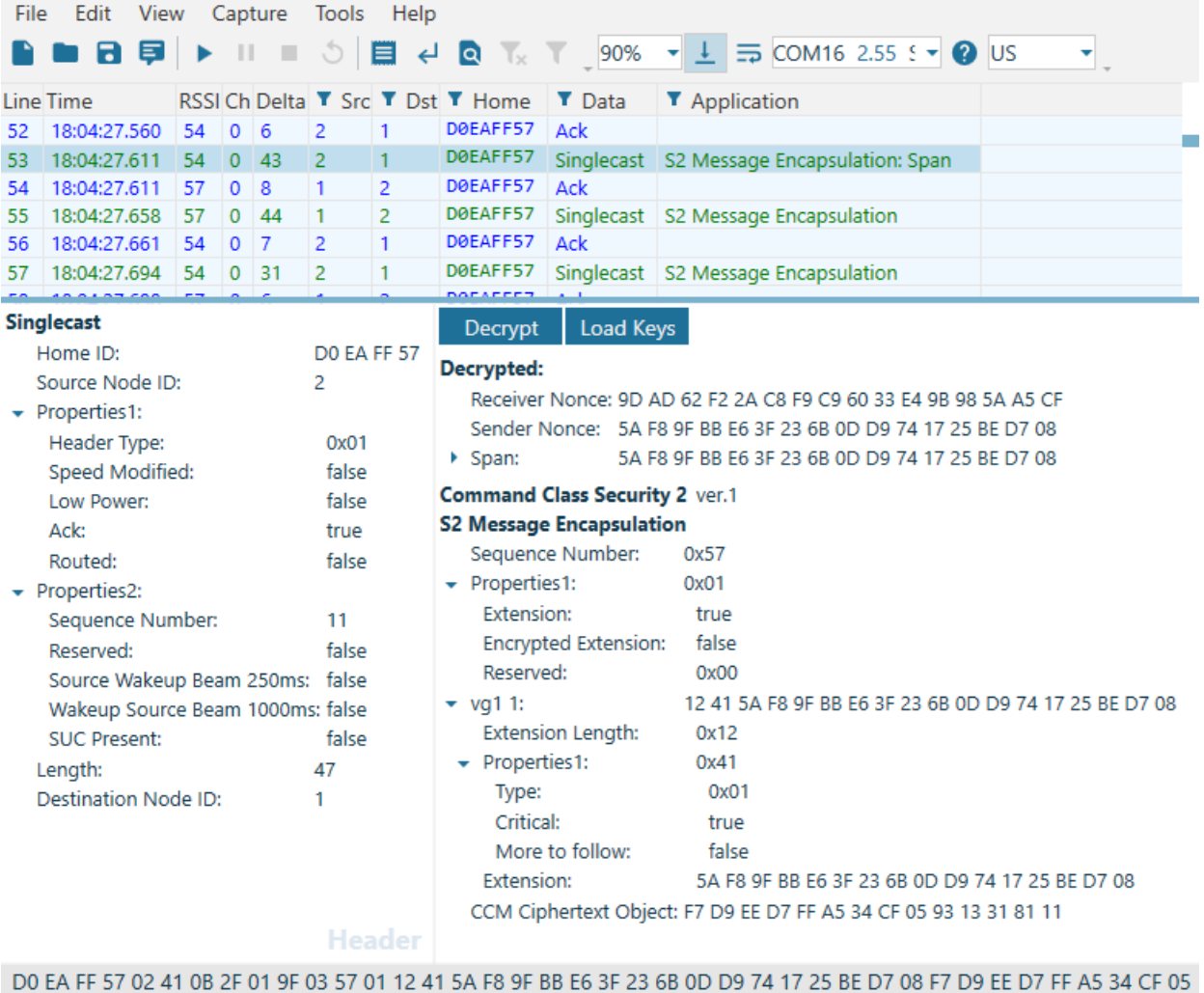

Frequency: US Frames: 490 (0 frames/sec; 0 B/sec) Ln 53

#### <span id="page-35-1"></span>**Figure 11. Decrypt Button in the Frame Details Window**

To enter the required key, click the **Decrypt** link or press **Ctrl+Shift+D** shortcut at your keyboard. Encryption Key dialog appears as shown at the figure below.

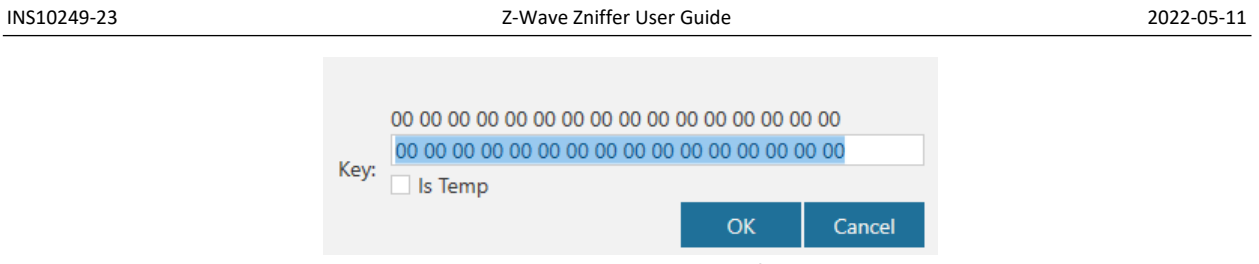

<span id="page-36-0"></span>**Figure 12. Encryption Key Dialog**

To load keys from storage, specify folder path or select it in the browser with a file with the appropriate name according to network Home ID and update the frame selection to decrypt frame. The file mdeust be created from PC Controller before or ZATS.

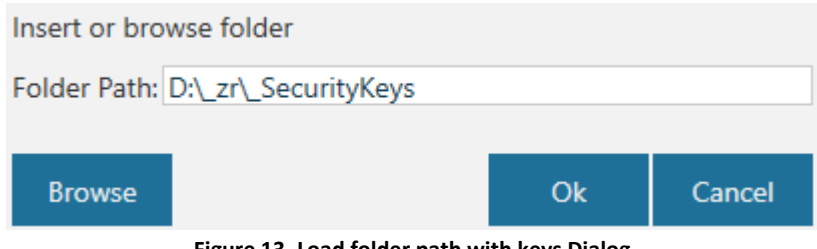

<span id="page-36-1"></span>**Figure 13. Load folder path with keys Dialog**

*Attention!* Zniffer is unable to automatically define what key should be entered – either network key for a whole Secure Z-Wave Network or temporary (inclusion) key for some node. So, the user need to follow the sequence of the events/frames and define what key should be entered.

The key values according to the Secure Command Class Specifications should be 16 hexadecimal values long. Encryption Key dialogs support two possible formats – space-separated values (e.g. "01 02 03 04…") and continuous string (e.g. "01020304…").

Zniffer adds trailing zeros 0x00 up to 16 hexadecimal values. So, if you need to enter "01 02 03 04 00 00 00 00 00 00 00 00 00 00 00 00" you can enter just "01 02 03 04" or "01020304".

*Attention!* Note please that Encryption Key dialog accepts even number of values only.

Click **Ok** to apply the entered key and store it into the Key Storage that Zniffer will try to use for any secured frame within current capture.

If the frame could be decrypted using the key that the user provided, then Zniffer displays the decrypted information in the Frame Details window.

After successfully decryption, the Decrypt button is disabled and Zniffer shows used key in Decryption View:

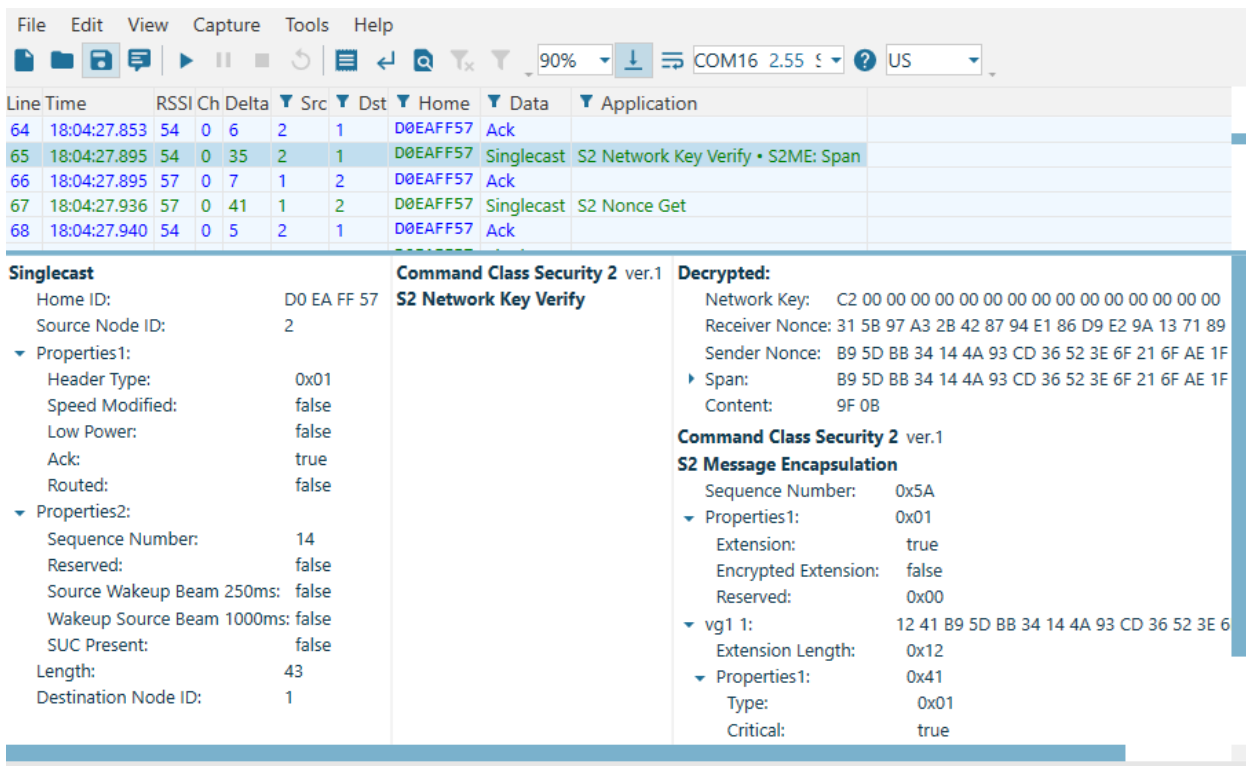

DO EA FF 57 02 41 0E 2B 01 9F 03 5A 01 12 41 B9 5D BB 34 14 4A 93 CD 36 52 3E 6F 21 6F AE 1F 1F AB 72 5C 30 14 46 95 39 BB 3B 03 Frames: 490 (0 frames/sec; 0 B/sec) Ln 65 Frequency: US

<span id="page-37-0"></span>**Figure 14. Decryption View**

#### <span id="page-38-1"></span>**7.6 Watch**

Watch allows tracking the rare frames and fast navigating to the occurrence in the trace.

To open the **Set up watch filter** dialog, click the **View** menu, then click **Watch**. Or press **Ctrl+Shift+W** keyboard shortcut.

Enter the appropriate criteria in column titles in the same way as when using filters

#### <span id="page-38-2"></span>**7.7 Best Practices in Handling the Frames**

#### <span id="page-38-3"></span>**7.7.1 Select the Specific Frames**

Sometimes it is difficult to manually select the specific frames while selection is required to target the range of the frames to perform the further action upon.

Here are the recommended solutions:

- **Highlight** the frames by specific Source node ID, Destination node ID, or between specific nodes, and then click **Select Highlighted**. See section [7.2](#page-33-0) for more details.
- Apply a display filter to reduce the number of visible frames by specific criteria, and then click **Select All**. See section [7.3](#page-34-0) for more details.

#### <span id="page-38-4"></span>**7.7.2 Operate the Large Capture**

After running the Zniffer in a very active Z-Wave network, it can capture very large number of frames that are rather difficult to operate with. Another reason for reducing the number of frames is the need to send the capture file with specific frames for analysis to somewhere else.

Here are the recommended solutions:

**•** Open trace dialog appears for large traces:

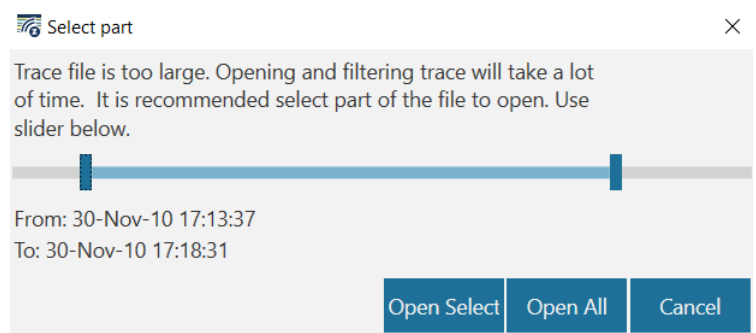

<span id="page-38-0"></span>**Figure 15. Open Large Trace**

- Select the specific frames and then click **Save As** to save as a new file. Select **Selected only** option in **Save Items** drop-down list, and finally click **Save**. For more details, see section [6.2.](#page-29-2)
- Apply a filter using the Filter dialog or quick filter, and then click **Save As** to save as a new file. Select **Displayed** option in **Save Items** drop-down list, and finally click **Save.** For more details, see section [7.3](#page-34-0).

 Before starting the capture, specify the criteria for automatic saving the multiple files when some condition is reached using **Capture Options** dialog.

# <span id="page-39-1"></span>**7.8 Editing the Command Classes XML File**

If the Zniffer does not parse user-defined command classes, one must edit the Command Classes XML file manually.

Command Classes XML file is located at:

%AppData%\Silicon Labs\Z-Wave Zniffer Secured

When the Command Classes XML file has been edited manually, it must be reloaded into the Zniffer application. Select **File > Reload Command Classes XML file** from the Main Menu or press the button on the Toolbar.

# <span id="page-39-0"></span>**7.9 RSSI**

### <span id="page-39-2"></span>**7.9.1 Using 500 series module with Zniffer Firmware**

The RSSI value (Received Signal Strength Indicator) is displayed in Zniffer. The RSSI value is supported by the Z-Wave 400 series chip/modules, which enable the PC Zniffer application to provide the user with a relative indication of the received signal strength. Note that the principles of RSSI will not justify the captured RSSI value on Zniffer to represent exact interpretation of the signal quality: many external parameters in the RF environment must be considered, in case "real" signal strength is desired. The RSSI value on Zniffer is presented as 1.5dB steps per LSB, and higher RSSI value means higher signal strength.

RSSI\_value (decimal value read out from the chip) is proportional to the RFinput.

RSSI\_value = (RFinput(chip) + Offset) / 1.5

When applying -80dBm at the chip input result in an RSSI\_value of about 49(d). The Offset used for the conversion from RSSI\_values to input power is:

Offset = RSSI\_value  $x$  1.5 – RFinput Offset =  $49(d) \times 1.5 - (-80d)$ m) = 153.5dB.

Hence, the actual signal quality may be calculated using the following expression:

RFinput(chip) = RSSI\_value x 1.5 – Offset

# <span id="page-39-3"></span>**7.9.2 Using WSTK board with PTI firmware**

The RSSI value measured in dBm taken from the PTI to provide the user with a relative indication of the received signal strength.

# <span id="page-40-0"></span>**7.10 Debug Output**

To read debug frames from a device, one must connect to the debug port of the device and choose port in **Tools -> Device Port Selection** menu item.

# <span id="page-41-0"></span>**8 References**

- <span id="page-41-2"></span>[1] Silicon Labs, INS10679, Instruction, Z-Wave Programmer User Guide
- <span id="page-41-1"></span>[2] Silicon Labs, SDS10243, Software Design Specification, Z-Wave Protocol Overview
- <span id="page-41-4"></span>[3] Silicon Labs, INS10680, Instruction, Z-Wave XML Editor User Guide
- <span id="page-41-3"></span>[4] Silicon Labs, UG162: Simplicity Commander Reference Guide

# **Simplicity Studio**

One-click access to MCU and wireless tools, documentation, software, source code libraries & more. Available for Windows, Mac and Linux!

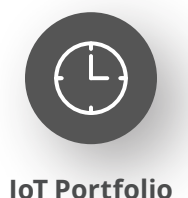

www.silabs.com/IoT

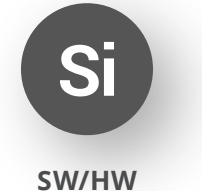

www.silabs.com/simplicity

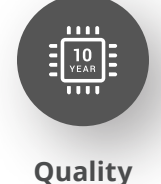

www.silabs.com/quality

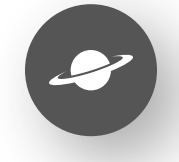

**Support & Community** www.silabs.com/community

#### **Disclaimer**

Silicon Labs intends to provide customers with the latest, accurate, and in-depth documentation of all peripherals and modules available for system and software implementers using or intending to use the Silicon Labs products. Characterization data, available modules and peripherals, memory sizes and memory addresses refer to each specific device, and "Typical" parameters provided can and do vary in different applications. Application examples described herein are for illustrative purposes only. Silicon Labs reserves the right to make changes without further notice to the product information, specifications, and descriptions herein, and does not give warranties as to the accuracy or completeness of the included information. Without prior notification, Silicon Labs may update product firmware during the manufacturing process for security or reliability reasons. Such changes will not alter the specifications or the performance of the product. Silicon Labs shall have no liability for the consequences of use of the information supplied in this document. This document does not imply or expressly grant any license to design or fabricate any integrated circuits. The products are not designed or authorized to be used within any FDA Class III devices, applications for which FDA premarket approval is required or Life Support Systems without the specific written consent of Silicon Labs. A "Life Support System" is any product or system intended to support or sustain life and/or health, which, if it fails, can be reasonably expected to result in significant personal injury or death. Silicon Labs products are not designed or authorized for military applications. Silicon Labs products shall under no circumstances be used in weapons of mass destruction including (but not limited to) nuclear, biological or chemical weapons, or missiles capable of delivering such weapons. Silicon Labs disclaims all express and implied warranties and shall not be responsible or liable for any injuries or damages related to use of a Silicon Labs product in such unauthorized applications. **Note: This content may contain offensive terminology that is now obsolete. Silicon Labs is replacing these terms with inclusive language wherever possible. For more information, visit www.silabs.com/about-us/inclusive-lexicon-project**

#### **Trademark Information**

Silicon Laboratories Inc.®, Silicon Laboratories®, Silicon Labs®, SiLabs® and the Silicon Labs logo®, Bluegiga®, Bluegiga Logo®, EFM®, EFM32®, EFR, Ember®, Energy Micro, Energy Micro logo and combinations thereof, "the world's most energy friendly microcontrollers", Redpine Signals®, WiSeConnect, n-Link, ThreadArch®, EZLink®, EZRadio®, EZRadioPRO®, Gecko®, Gecko OS, Gecko OS Studio, Precision32®, Simplicity Studio®, Telegesis, the Telegesis Logo®, USBXpress®, Zentri, the Zentri logo and Zentri DMS, Z-Wave®, and others are trademarks or registered trademarks of Silicon Labs. ARM, CORTEX, Cortex-M3 and THUMB are trademarks or registered trademarks of ARM Holdings. Keil is a registered trademark of ARM Limited. Wi-Fi is a registered trademark of the Wi-Fi Alliance. All other products or brand names mentioned herein are trademarks of their respective holders.

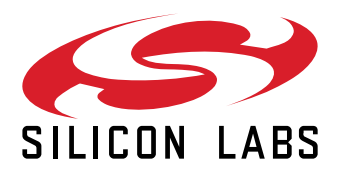

**Silicon Laboratories Inc. 400 West Cesar Chavez Austin, TX 78701 USA**

# **www.silabs.com**